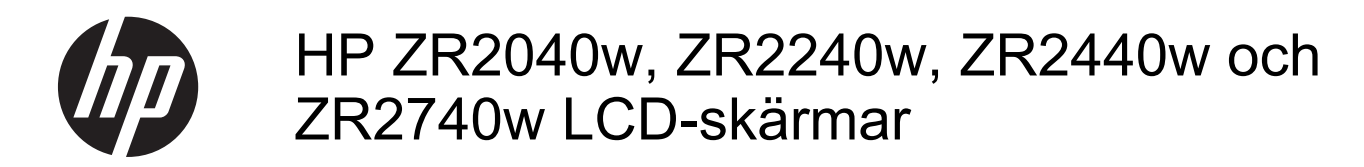

Användarhandbok

© 2011, 2012 Hewlett-Packard Development Company, L.P.

Microsoft, Windows och Windows Vista är antingen varumärken eller registrerade varumärken som tillhör Microsoft Corporation i USA och/eller i andra länder.

De enda garantierna för HPs produkter och tjänster är de som finns i de uttryckliga garantierna som medföljer produkter och tjänster. Ingenting i detta dokument skall anses utgöra en ytterligare garanti. HP ansvarar inte för tekniska eller redaktionella fel eller utelämnanden i detta dokument.

Detta dokument innehåller information som omfattas av upphovsrättslagstiftningen. Ingen del av detta dokument får kopieras eller reproduceras i någon form utan skriftligt medgivande från Hewlett-Packard Company.

Första upplagan (september 2011)

Andra upplagan (april 2012)

Dokumentartikelnummer: 647215-102

### **Om den här handboken**

Den här guiden ger information om installation av bildskärmen och tekniska specifikationer.

**VARNING:** Den här texten ger information om att allvarliga personskador eller dödsfall kan uppstå om instruktionerna inte följs.

A VIKTIGT: Den här typen av text visar att utrustningen kan skadas eller information kan förloras om inte föreskrifterna följs.

**OBS!** Den här typen av text ger viktig kompletterande information.

# **Innehåll**

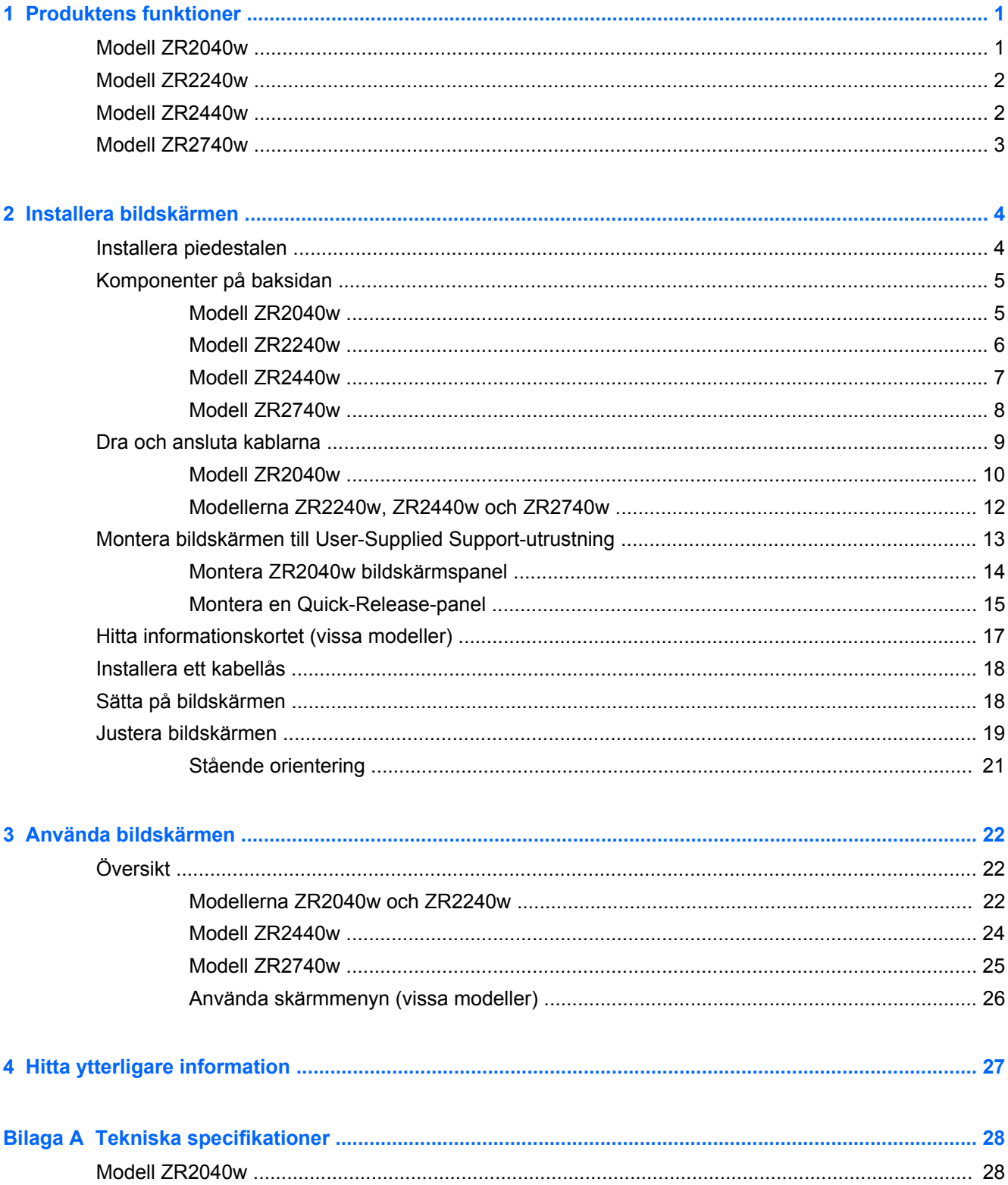

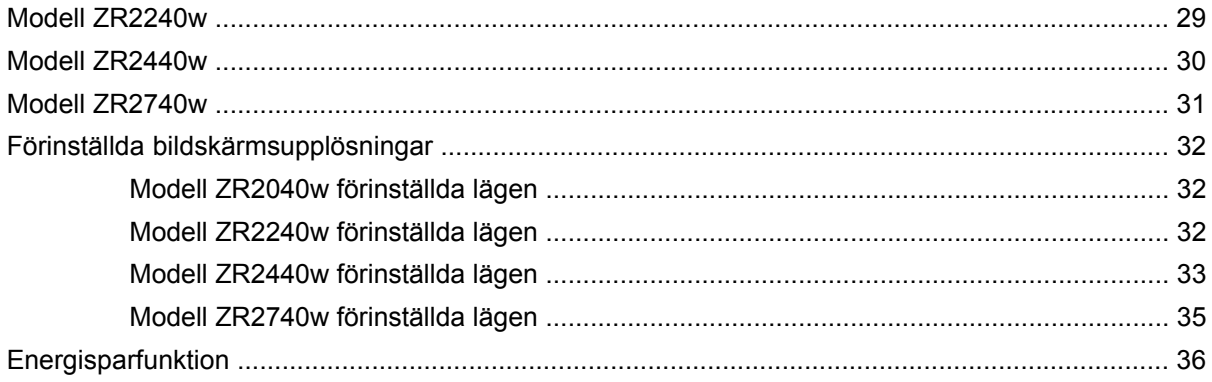

# <span id="page-6-0"></span>**1 Produktens funktioner**

LCD-skärmen (liquid crystal display) har en aktiv matris med tunnfilmstransistorer (TFT). Alla modeller har följande funktioner:

- Kvicksilverfritt LED-bakgrundsljus
- Bred visningsvinkel, som gör att man kan se skärmens innehåll från sittande eller stående läge eller vid förflyttning från sida till sida
- Avtagbar piedestal och monteringshål i VESA-standard för flexibel montering
- Stöder tillvalet HP högtalarpanel (köps separat)
- Plug-and-play-funktion när detta stöds av operativsystemet
- Uttag på bildskärmens baksida för kabellås (tillval)
- Kabelränna för placering av kablar och sladdar
- HDCP (High-Bandwidth Digital Content Protection) kopieringsskydd på alla digitala ingångar
- Program- och dokumentations-CD som innehåller bildskärmsdrivrutiner, verktyg och produktdokumentation
- Strömsparfunktion för att uppfylla kraven på minskad energiförbrukning
- Intelligent Management AssetControl
- Överensstämmer med EU:s RoHS-direktiv

### **Modell ZR2040w**

Funktionerna på modellen ZR2040w inkluderar:

- 50,8 cm (20 tum) diagonal visningsyta med upplösning på 1600 x 900, plus fullskärmsstöd för lägre upplösningar
- Videosignalingång med stöd för analog VGA, VGA-signalkabel medföljer
- Videosignalingång med stöd för digital DVI, DVI-D-signalkabel medföljer
- Videosignalingång med stöd för digital DisplayPort, DisplayPort-signalkabel medföljer
- Liggande eller stående orientering
- Lutningsjustering
- Skärminställningar på flera språk för enkel konfigurering och skärmoptimering
- Hjälpprogrammet HP Display Assistant för justering av bildskärmsinställningar och aktivering av stöldskyddsfunktionen
- Verktyg för autojusteringsmönster
- Platser för sekretessfilter (köps separat) som hindrar andra från att se skärmbilden från sidan
- Energy Star-godkänd och uppfyller TCO-kraven

## <span id="page-7-0"></span>**Modell ZR2240w**

Funktionerna på modellen ZR2240w inkluderar:

- 54,72 cm (21,5 tum) diagonal visningsyta med upplösning på 1920 x 1080, plus fullskärmsstöd för lägre upplösningar
- Videosignalingång med stöd för analog VGA, VGA-signalkabel medföljer
- Videosignalingång med stöd för digital DVI, DVI-D-signalkabel medföljer
- Videosignalingång som stöder digital HDMI
- Dynamiskt kontrastförhållande: 2 000 000:1
- Videosignalingång med stöd för digital DisplayPort, DisplayPort-signalkabel medföljer
- USB 2.0-hubb med en uppströmsport (ansluts till datorn) och fyra nedströmsportar (ansluts till USB-enheter)
- USB-kabel medföljer för anslutning till bildskärmens USB-hubb och till USB-kontakten i en dator
- Åtta olika justeringar som inkluderar höjd, lutning och svängning
- HP Quick Release 2 är nu en monteringslösning med vilken du installerar panelen med ett enkelt klick och tar bort den med en smidig skjutflik
- Lättåtkomligt utdragbart informationskort med all nödvändig information för ett supportsamtal
- Skärminställningar på flera språk för enkel konfigurering och skärmoptimering
- Hjälpprogrammet HP Display Assistant för justering av bildskärmsinställningar och aktivering av stöldskyddsfunktionen
- Verktyg för autojusteringsmönster
- Platser för sekretessfilter (köps separat) som hindrar andra från att se skärmbilden från sidan
- Energy Star-godkänd och uppfyller TCO-kraven

## **Modell ZR2440w**

Funktionerna på modellen ZR2440w inkluderar:

- 61,13 cm (24 tum) diagonal visningsyta med upplösning på 1920 x 1200, plus fullskärmsstöd för lägre upplösningar
- Videosignalingång med stöd för digital DisplayPort, DisplayPort-signalkabel medföljer
- Videosignalingång som stöder digital HDMI
- Videosignalingång med stöd för digital DVI, DVI-D-signalkabel medföljer
- Dynamiskt kontrastförhållande: 2 000 000:1
- USB 2.0-hubb med en uppströmsport (ansluts till datorn) och fyra nedströmsportar (ansluts till USB-enheter)
- USB-kabel medföljer för anslutning till bildskärmens USB-hubb och till USB-kontakten i en dator
- SPDIF digital ljudutgång
- Analog ljudutgång som stöder 2.0 Sound
- Åtta olika justeringar som inkluderar höjd, lutning och svängning
- <span id="page-8-0"></span>● HP Quick Release 2 är nu en monteringslösning med vilken du installerar panelen med ett enkelt klick och tar bort den med en smidig skjutflik
- Lättåtkomligt utdragbart informationskort med all nödvändig information för ett supportsamtal
- Skärminställningar på flera språk för enkel konfigurering och skärmoptimering
- Hjälpprogrammet HP Display Assistant för justering av bildskärmsinställningar och aktivering av stöldskyddsfunktionen
- Platser för sekretessfilter (köps separat) som hindrar andra från att se skärmbilden från sidan
- Energy Star-godkänd och uppfyller TCO-kraven

## **Modell ZR2740w**

Funktionerna på modellen ZR2740w inkluderar:

- Skärm med 68,74 cm (27 tum) diagonal visningsyta med en upplösning på 2560 x 1440
- Videosignalingång med stöd för digital DVI, DVI-D-signalkabel medföljer
- Videosignalingång med stöd för digital DisplayPort, DisplayPort-signalkabel medföljer
- USB 2.0-hubb med en uppströmsport (ansluts till datorn) och fyra nedströmsportar (ansluts till USB-enheter).
- USB-kabel medföljer för anslutning till bildskärmens USB-hubb och till USB-kontakten i en dator
- Åtta olika justeringar som inkluderar höjd, lutning och svängning
- HP Quick Release 2 är nu en monteringslösning med vilken du installerar panelen med ett enkelt klick och tar bort den med en smidig skjutflik
- Lättåtkomligt utdragbart informationskort med all nödvändig information för ett supportsamtal

# <span id="page-9-0"></span>**2 Installera bildskärmen**

Inför installationen av bildskärmen ska du kontrollera att strömmen till bildskärm, datorsystem och eventuell kringutrustning är avstängd. Gå därefter igenom följande anvisningar.

**CBS!** Kontrollera att huvudströmbrytaren på bildskärmens baksida är avstängd. Huvudströmbrytaren stänger av all ström till bildskärmen.

## **Installera piedestalen**

- **OBS!** Installera inte piedestalen om bildskärmen ska monteras på en vägg, en pendelarm eller någon annan monteringsfixtur. Se i stället [Montera bildskärmen till User-Supplied Support-utrustning](#page-18-0) [på sidan 13](#page-18-0) i det här kapitlet.
- **A VIKTIGT:** Var försiktig så att du inte rör vid LCD-panelen när du hanterar bildskärmen. Om du trycker på panelen kan detta orsaka färgavvikelser eller att de flytande kristallerna hamnar i oordning. Om detta sker återgår inte bildskärmen till normalt skick.

Montera ZR2040w genom att skjuta piedestalen stående mot foten, enligt bilden på nästa sida.

**Bild 2-1** Montera ZR2040w piedestal

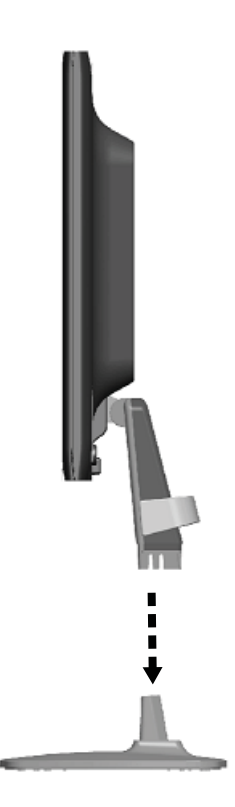

<span id="page-10-0"></span>Modellerna ZR2240w, ZR2440w och ZR2740w använder HP Quick Release 2-mekanismen för enkel flyttning av bildskärmen. Montera panelen på piedestalen:

- **1.** Skjut in piedestalens monteringsplatta under försänkningens övre kant på panelens baksida.
- **2.** Sänk ned piedestalen i försänkningen tills den klickar på plats.
- **3.** Haken på HP Quick Release 2 hoppar upp när bildskärmen är låst på plats.

**Bild 2-2** Montera panelen på HP Quick Release 2

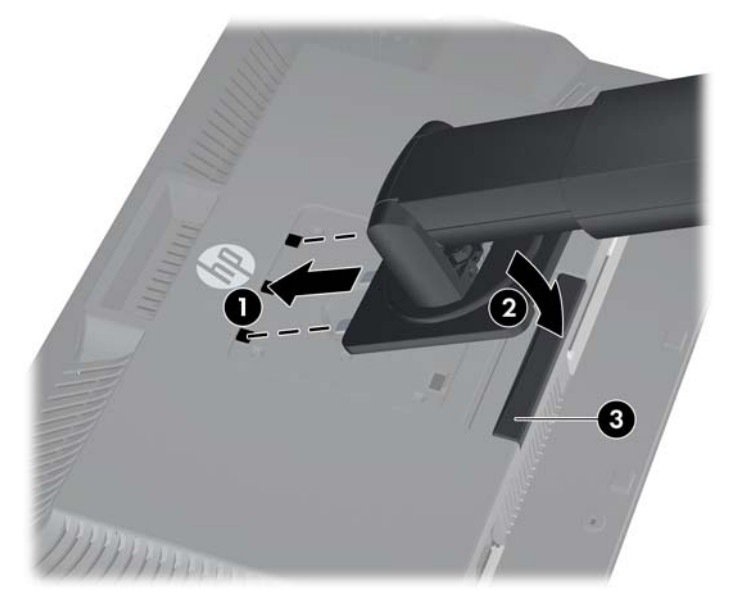

## **Komponenter på baksidan**

### **Modell ZR2040w**

**Bild 2-3** Komponenter på ZR2040w baksida

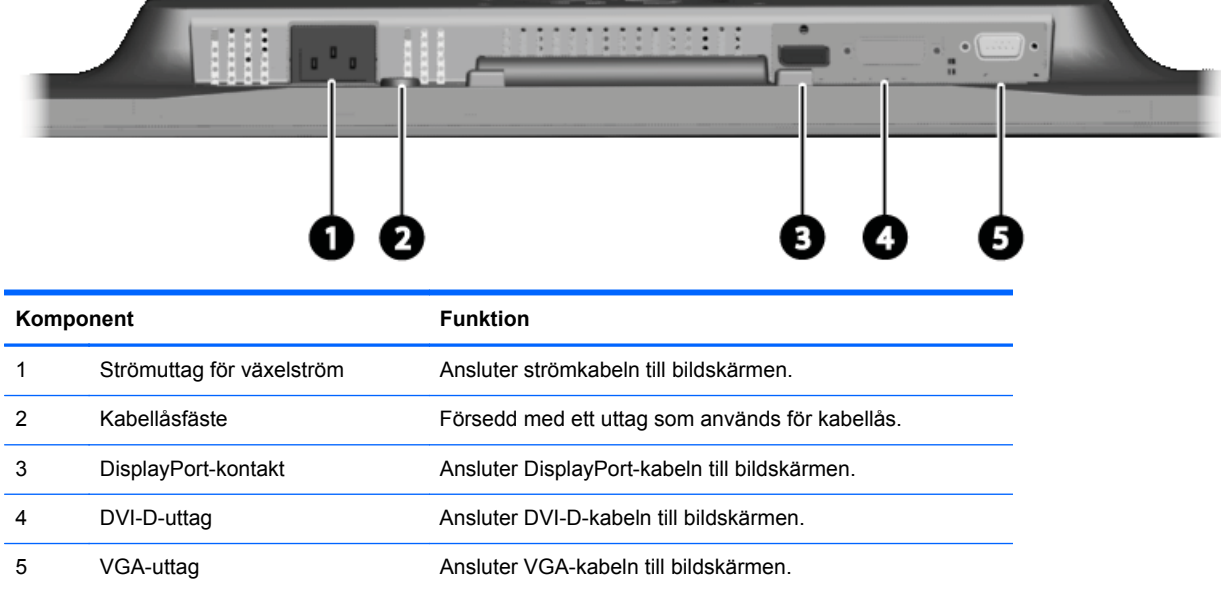

### <span id="page-11-0"></span>**Modell ZR2240w**

**Bild 2-4** Komponenter på ZR2240w baksida

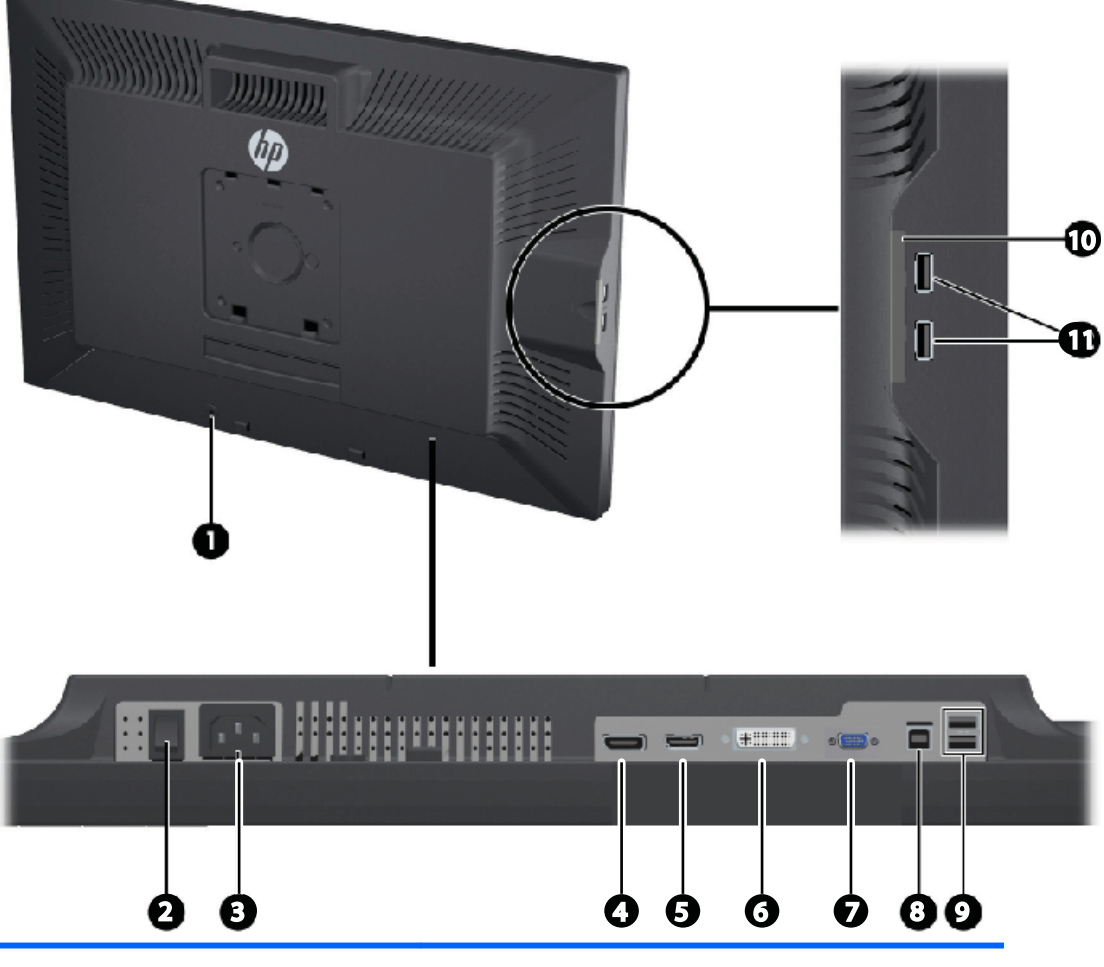

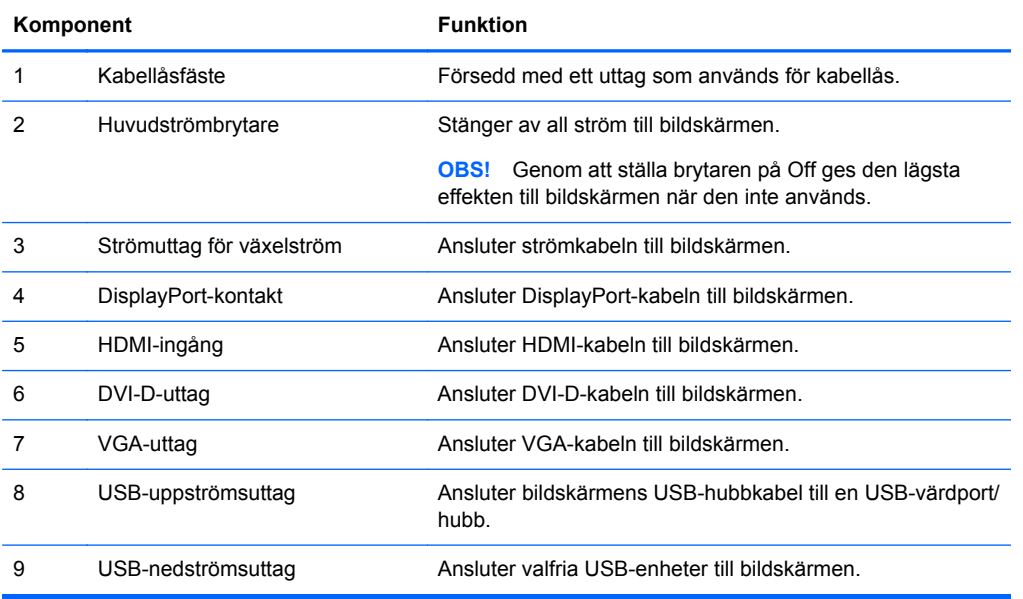

<span id="page-12-0"></span>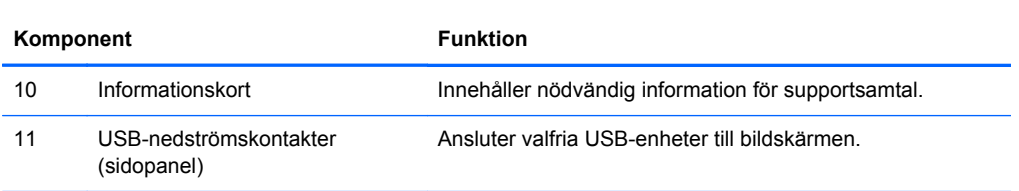

### **Modell ZR2440w**

**Bild 2-5** Komponenter på ZR2440w baksida

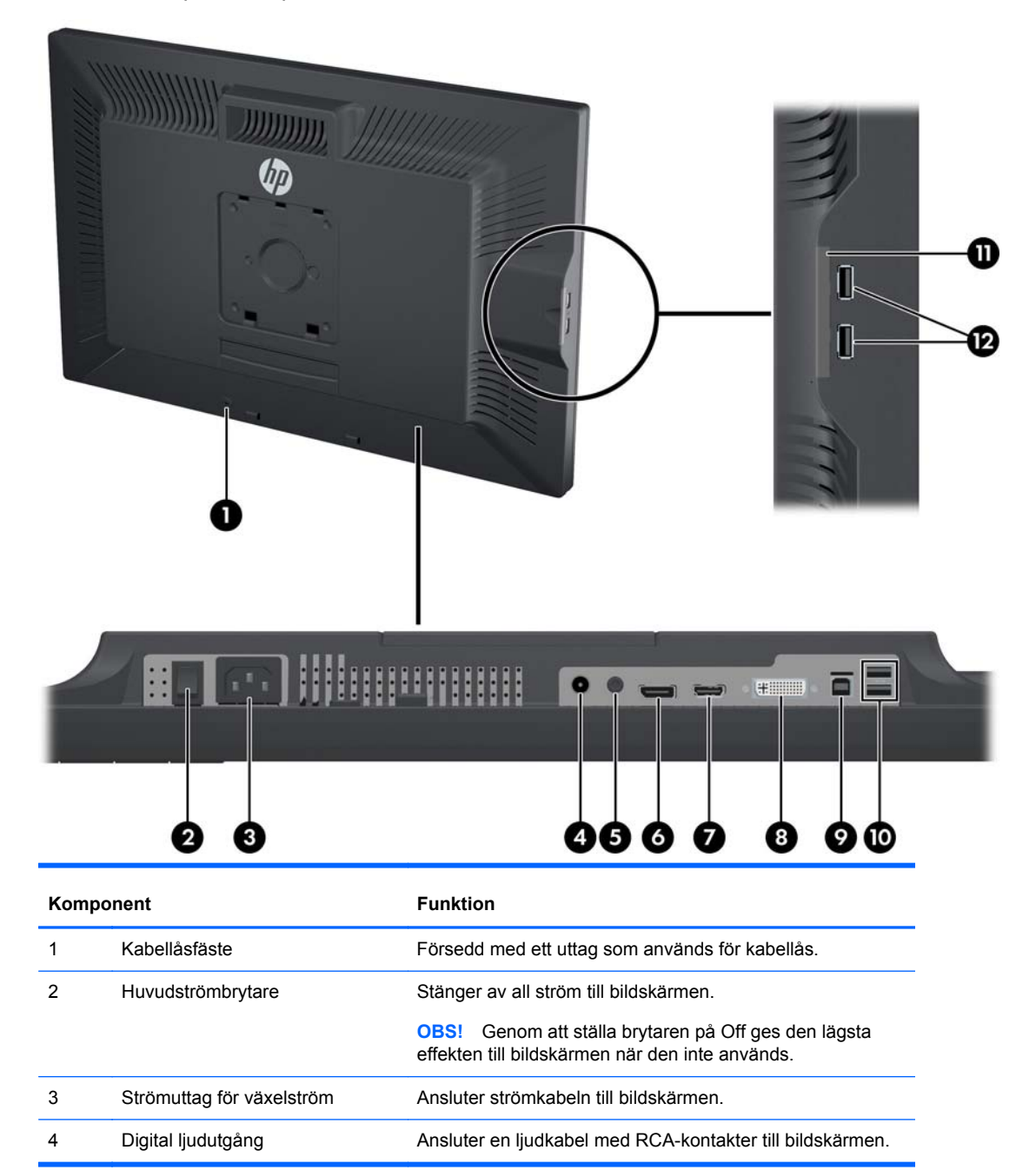

<span id="page-13-0"></span>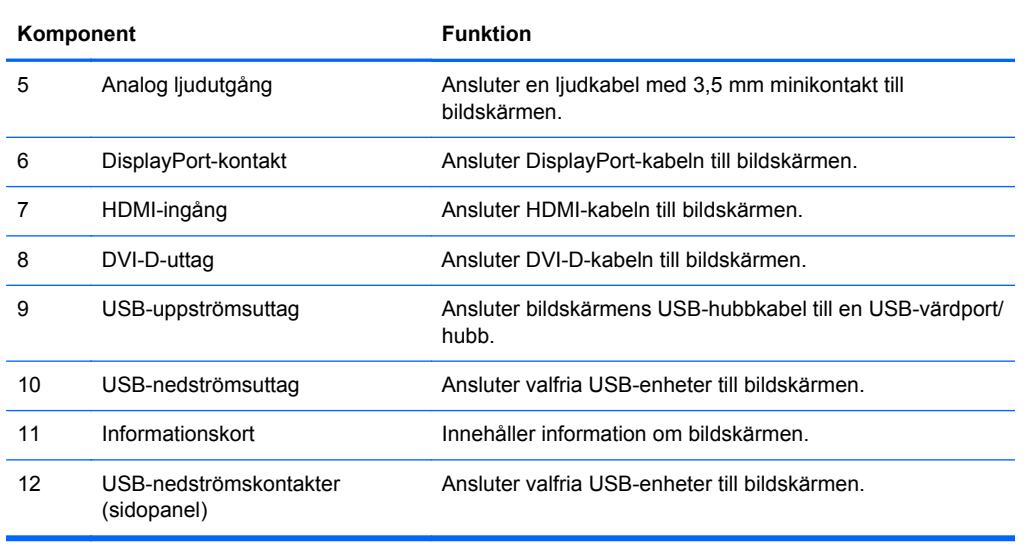

### **Modell ZR2740w**

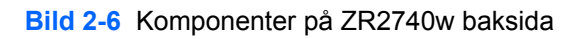

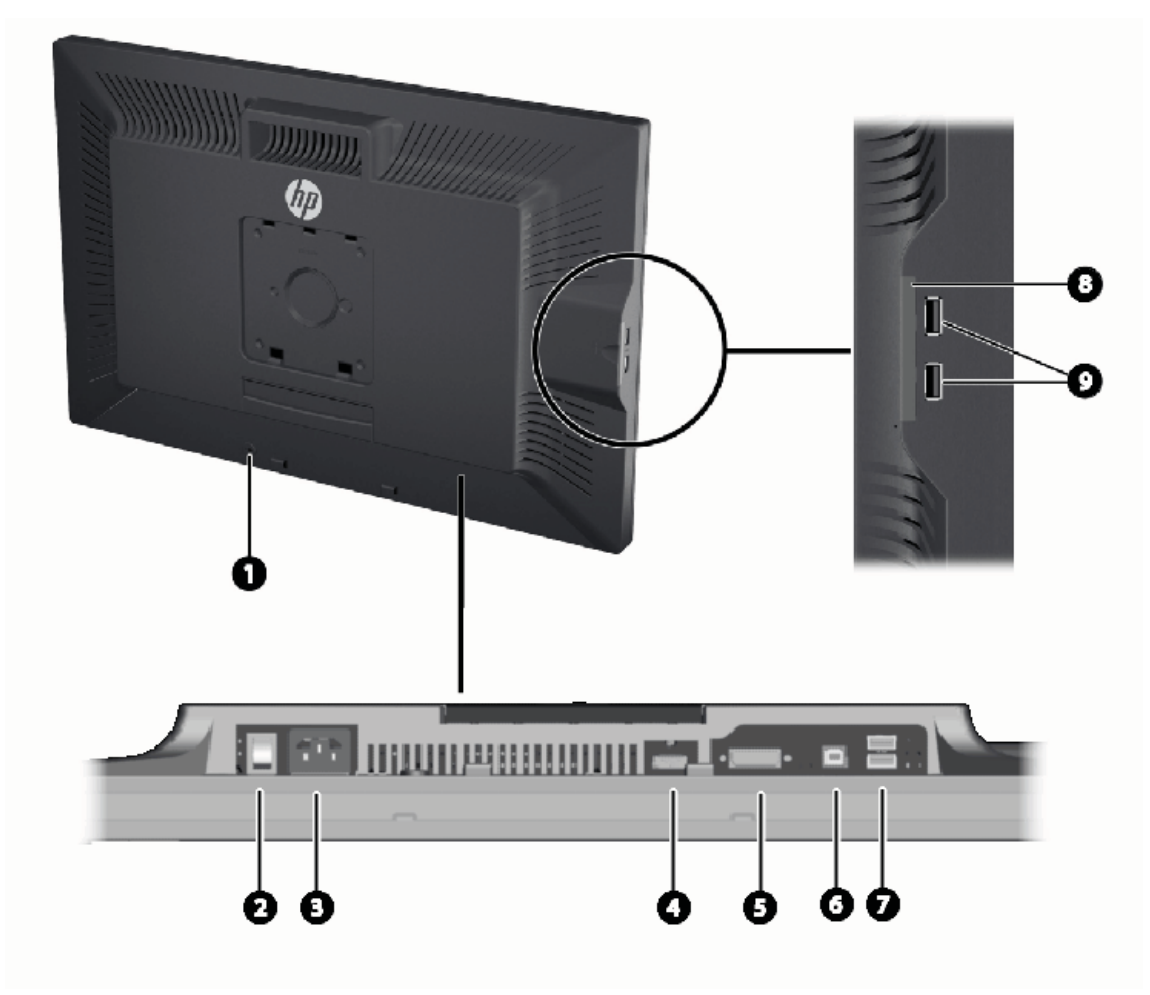

<span id="page-14-0"></span>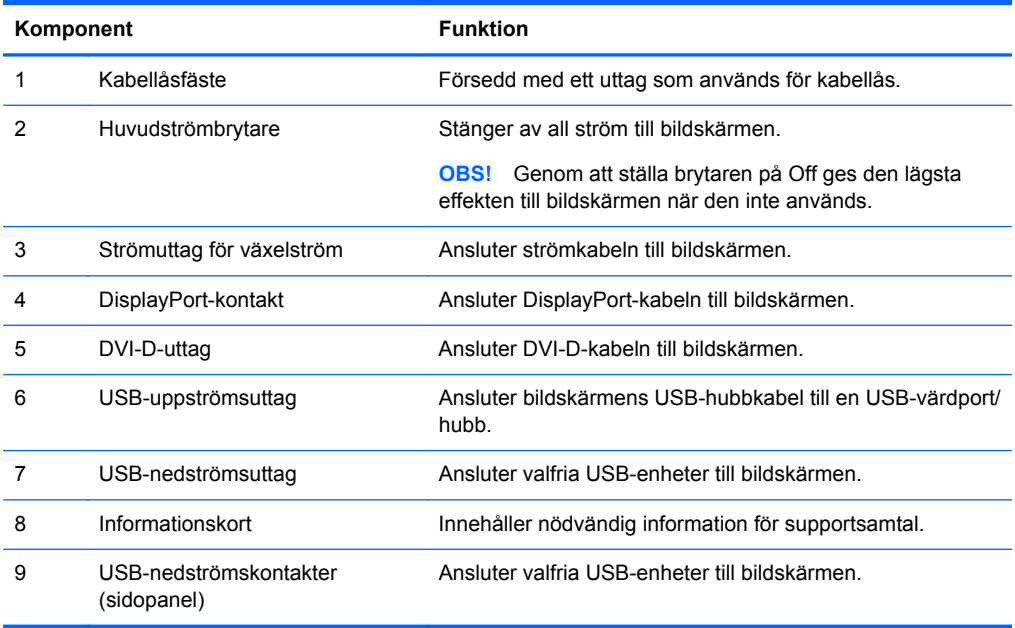

# **Dra och ansluta kablarna**

Placera bildskärmen på en lämplig, välventilerad plats i närheten av datorn.

### <span id="page-15-0"></span>**Modell ZR2040w**

Kabelhållaren på ZR2040w piedestal hålls på plats av fyra flikar.

**Bild 2-7** Kabelhållare

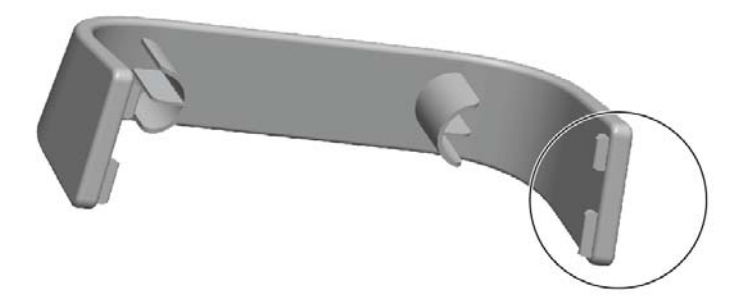

**1.** Ta bort hållaren genom att först dra ut en ände från piedestalen (1). När den är lös går det att ta bort hållaren (2).

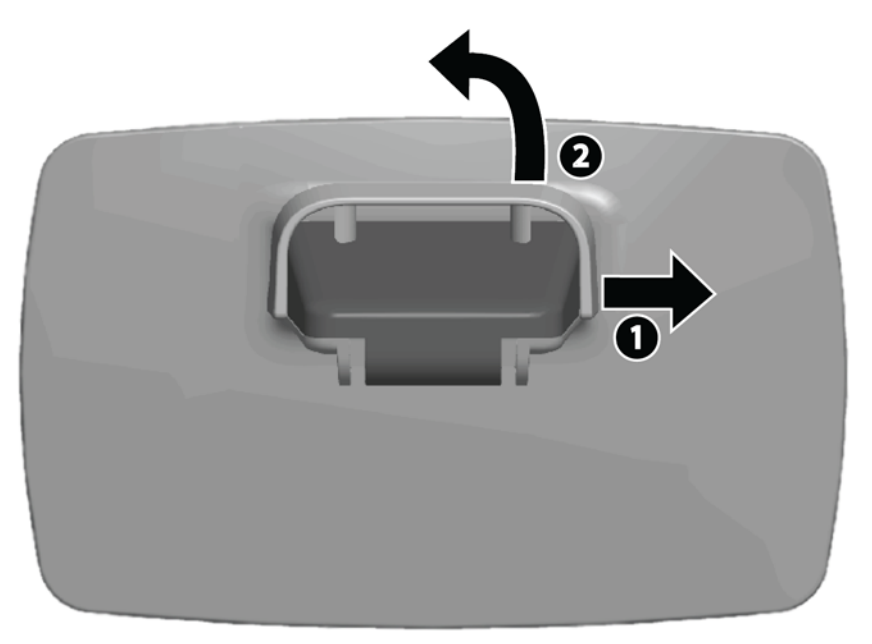

- **2.** Anslut de medföljande videokablarna till uttagen som visas i [Modell ZR2040w på sidan 5](#page-10-0). Alla behöver inte anslutas.
- **3.** Anslut varje inkopplad kabel till motsvarande uttag på datorn.
- **4.** Sätt in strömkabeln i ett vägguttag.
	- A VARNING: Minska risken för elektriska stötar eller skada på utrustningen:

Ta inte bort jordkontakten. Jordningen är en viktig säkerhetsfunktion.

Anslut strömkabeln till ett jordat eluttag som är lätt att komma åt.

Bryt strömmen till utrustningen genom att dra ut strömkabeln ur vägguttaget.

Placera för din egen säkerhet inga föremål på nätsladdar eller kablar. Ordna dem så att ingen kan snubbla eller trampa på dem. Dra inte i sladdar eller kablar. Ta tag i kontakten när du drar ut den ur vägguttaget.

**5.** Samla videokablarna och sätt tillbaka kabelhållaren för att ordna kablarna.

**Bild 2-8** Modell ZR2040w kabeldragning

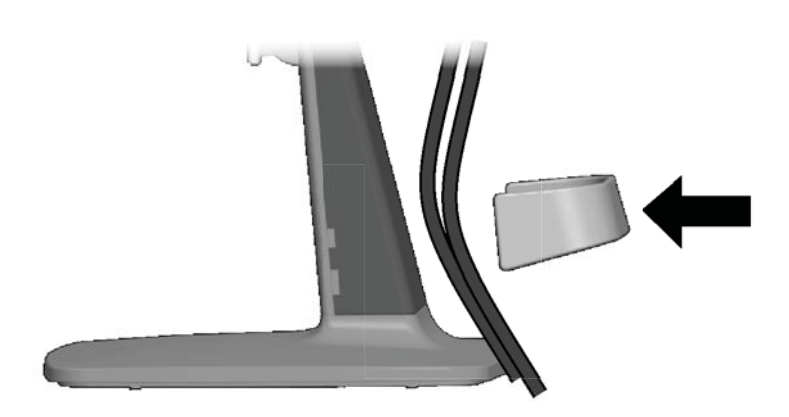

### <span id="page-17-0"></span>**Modellerna ZR2240w, ZR2440w och ZR2740w**

- **1.** Ta bort kabelhålsskyddet genom att dra det rakt ut från stativets framsida.
	- **Bild 2-9** Kabelhålsskydd

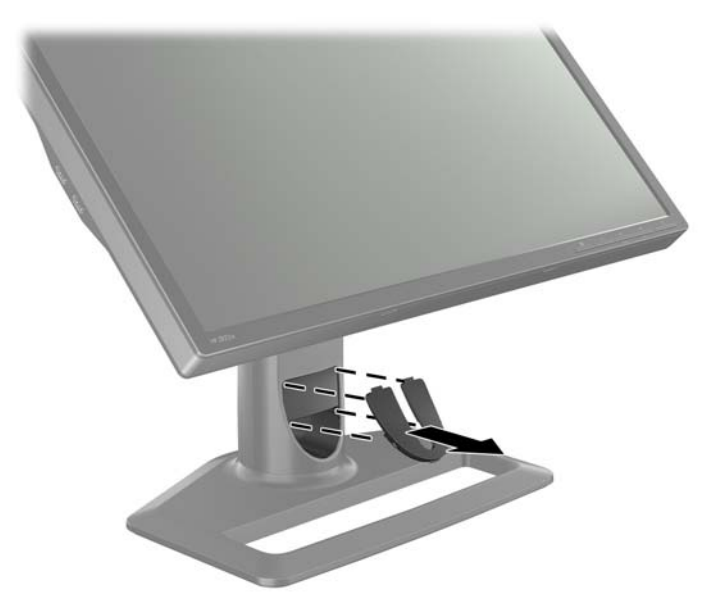

**2.** Innan kablarna ansluts, dra dem genom kabelhålet i stativet (1) och sedan sätta tillbaka kabelhålsskyddet (2).

**Bild 2-10** Kabeldragning

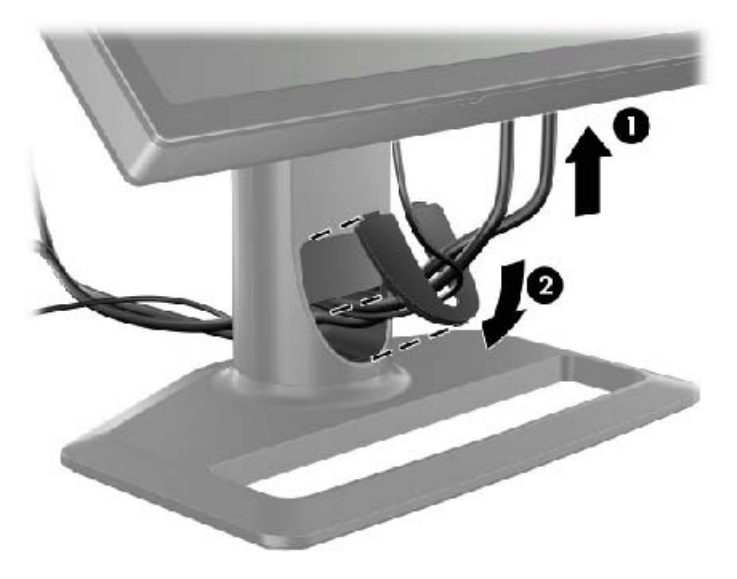

<span id="page-18-0"></span>**3.** Anslut önskade signalkällor. Se bilderna i [\(Komponenter på baksidan på sidan 5](#page-10-0)) för att identifiera uttagen på bildskärmen. Anslut en ända av lämplig kabel. Anslut den andra änden till datorn eller en annan videokälla.

Modellen ZR2440w stöder ljudutgång på HDMI- DisplayPort-uttagen. Använd RCA-uttagen för digitalt ljud och 3,5 mm minikontakten för analogt 2.0 Sound.

**OBS!** Det är inte nödvändigt att ansluta alla kontakterna till videokällor.

**4.** Om du använder USB-enheter (som t.ex. digitalkamera, USB-tangentbord eller USB-mus), anslut en ände av den medföljande USB-kabeln till datorns baksida och den andra änden till USB-uppströmsuttaget på bildskärmen. De fyra USB-nedströmsuttagen (två på baksidan och två på sidan) är nu tillgängliga för dina enheter.

**Bild 2-11** Ansluta USB-kablarna

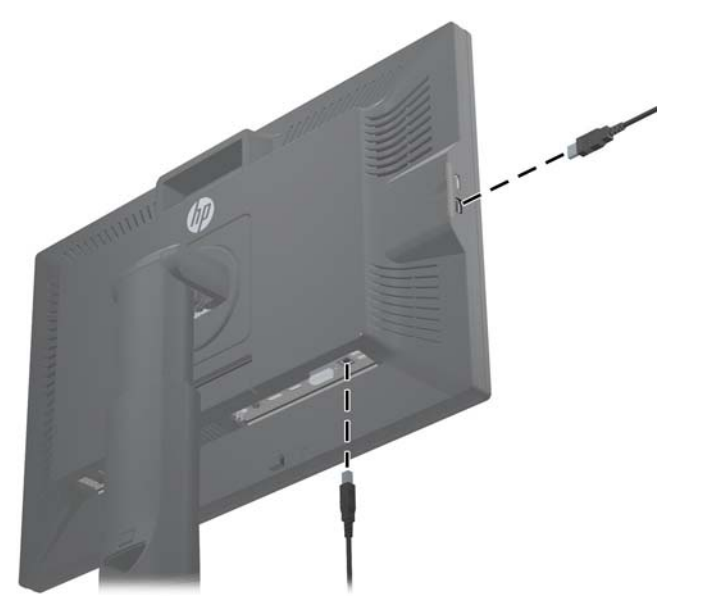

**5.** Anslut ena änden av strömsladden i strömkontakten på bildskärmens baksida och den andra änden i ett vägguttag.

**VARNING:** Minska risken för elektriska stötar eller skada på utrustningen:

Ta inte bort jordkontakten. Jordningen är en viktig säkerhetsfunktion.

Anslut strömkabeln till ett jordat eluttag som är lätt att komma åt.

Bryt strömmen till utrustningen genom att dra ut strömkabeln ur vägguttaget.

Placera för din egen säkerhet inga föremål på nätsladdar eller kablar. Ordna dem så att ingen kan snubbla eller trampa på dem. Dra inte i sladdar eller kablar. Ta tag i kontakten när du drar ut den ur vägguttaget.

## **Montera bildskärmen till User-Supplied Supportutrustning**

Bildskärmen kan monteras på alla fästen som stöder VESA-standarderna.

**CBS!** Apparaten är avsedd att monteras med UL- eller CSA-listade fästen för väggmontering.

<span id="page-19-0"></span>**VIKTIGT:** Snabbkopplingen HP Quick Release 2 kan även användas vid direktmontering av bildskärmen på en vägg. Den är konstruerad för att bära upp till 10,9 kg. Om du monterar på en vägg rekommenderar HP att du rådgör med en kunnig byggnadsingenjör, arkitekt eller hantverkare för att ta reda på vilken typ av fästen du ska använda och hur många det behövs och för att säkerställa att monteringslösningen installeras korrekt för att klara belastningen.

Modellens vikt finns i [Tekniska specifikationer på sidan 28](#page-33-0).

Stäng av strömmen och dra ut strömkabeln och signalkablarna ur bildskärmen innan du börjar. Ta även bort USB-kablarna. Skydda panelen genom att lägga den mot en mjuk och jämn yta.

### **Montera ZR2040w bildskärmspanel**

- **1.** Ta bort de fyra skruvarna som håller panelen på piedestalen.
- **2.** Montera panelen med de fyra monteringshålen runt HP-logotypen på skärmens baksida.

**Bild 2-12** Montera modell ZR2040w

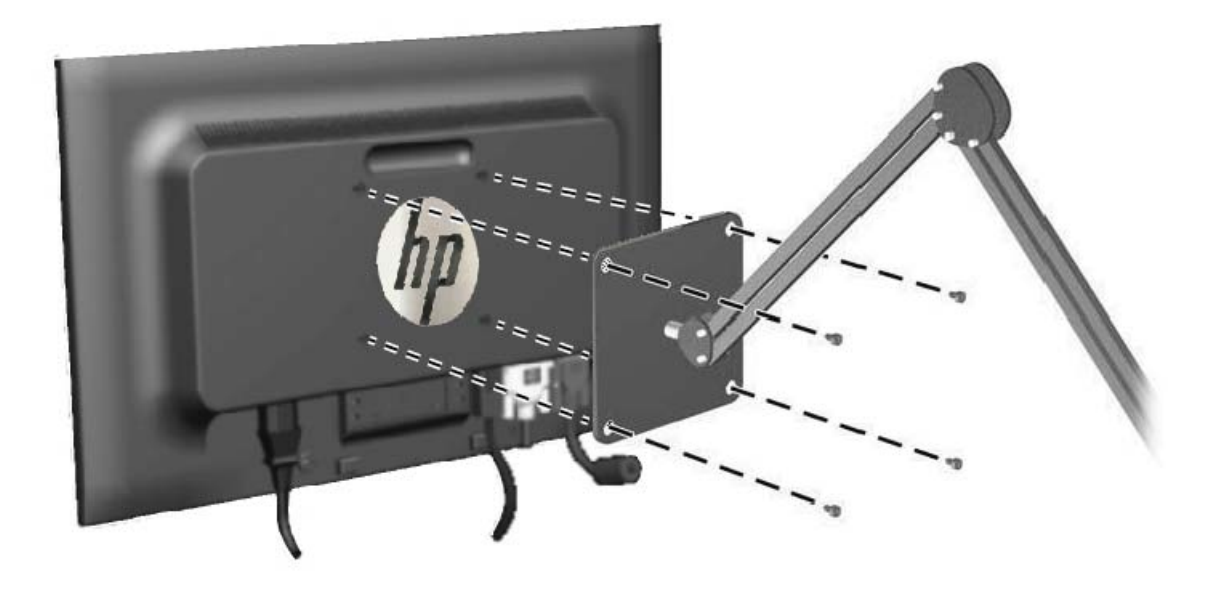

- **VIKTIGT:** Den här bildskärmen uppfyller VESA-standarden med 100 mm monteringshål. Montera en lösning från en annan tillverkare med fyra 4 mm, 10 mm långa skruvar med 0,7 gänga. Använd aldrig längre skruvar eftersom de kan skada bildskärmen. Det är viktigt att kontrollera att tillverkarens monteringslösning överensstämmer med VESA-standarden och är godkänd för att klara bildskärmens vikt. För att få bästa möjliga prestanda är det viktigt att använda den ström- och videokabel som medföljer bildskärmen.
- **3.** Om du monterar panelen i stående orientering, måste även bilden roteras. Mer information finns i [Stående orientering på sidan 21.](#page-26-0)

### <span id="page-20-0"></span>**Montera en Quick-Release-panel**

ZR2240w, ZR2440w och ZR2740w stöder montering på VESA-kompatibel utrustning på två sätt:

Ta bort HP-stativet och använd de fyra gängade VESA-monteringshålen (100 x 100-mönster) som finns i Quick Release 2 försänkning. Skruvar med lämplig längd medföljer.

**Bild 2-13** Montera en VESA Arm

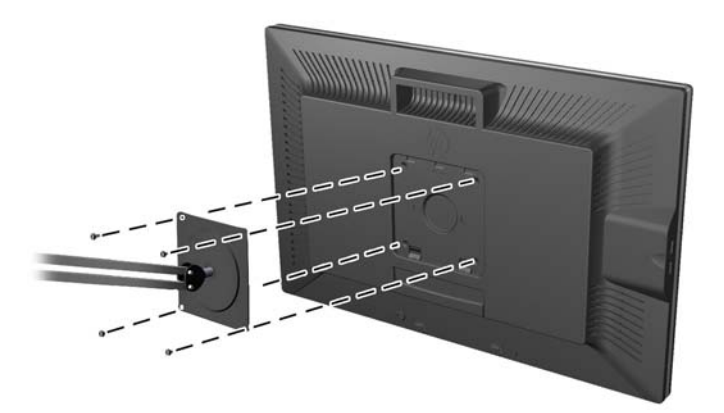

● Följ alternativt anvisningarna nedan för att använda HP Quick Release 2-funktionen med VESA monteringsutrustning.

Starta med att ta bort piedestalen.

**Bild 2-14** Ta bort piedestalen

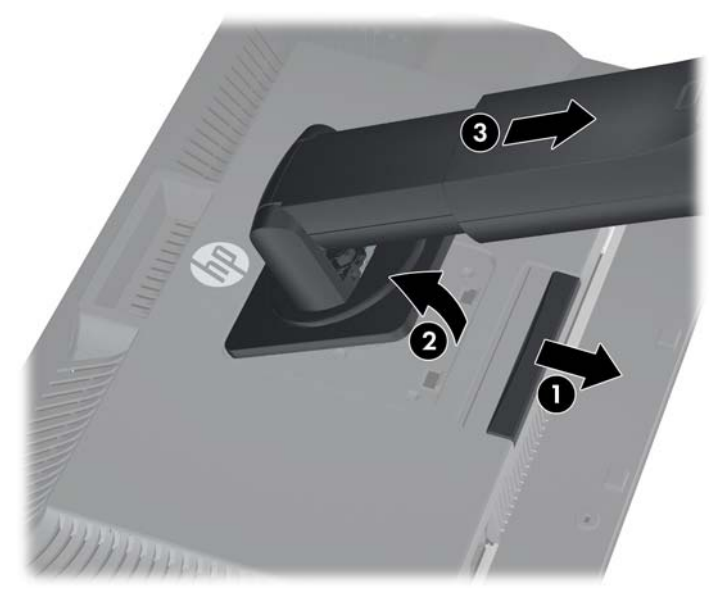

- **1.** Tryck ned haken i mitten på bildskärmens nederkant för att låsa upp HP Quick Release 2.
- **2.** Vrid upp piedestalen botten tills monteringsplattan frigörs från panelens försänkning.
- **3.** Skjut ut piedestalen ur försänkningen.

**4.** Ta bort de fyra skruvarna som håller monteringsplattan till piedestalens fäste: **Bild 2-15** Ta bort monteringsplattan från piedestalen

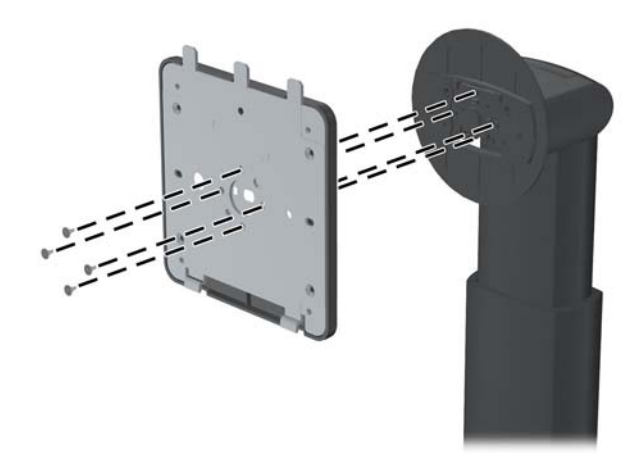

**5.** Ta bort de fyra skrivarna för att skilja monteringsplattan från sitt skydd: **Bild 2-16** Ta bort skyddet från monteringsplattan

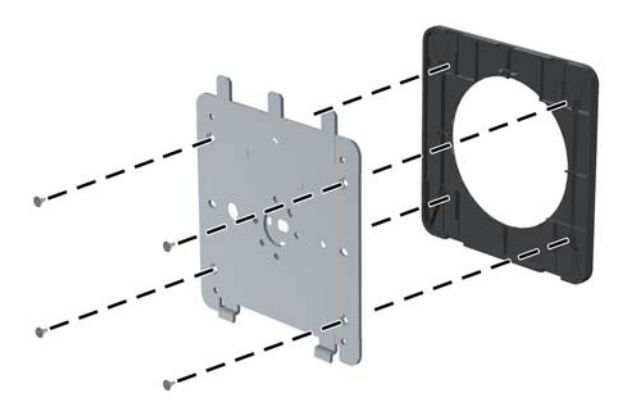

<span id="page-22-0"></span>**6.** Fäst monteringsplattan på väggen eller på en svängarm.

**Bild 2-17** Installera monteringsplattan

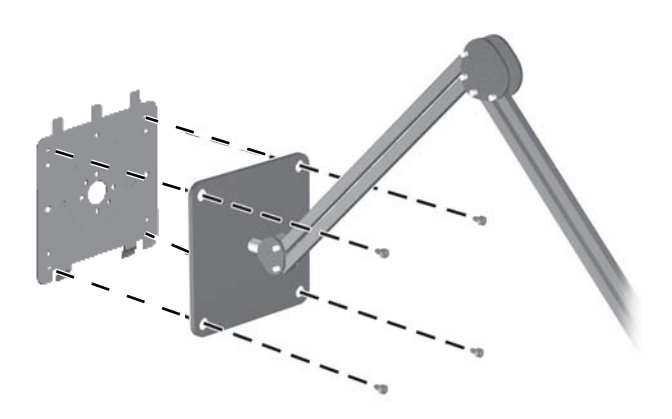

- **VIKTIGT:** Den här bildskärmen uppfyller VESA-standarden med 100 mm monteringshål. Montera en lösning från en annan tillverkare med fyra 4 mm, 10 mm långa skruvar med 0,7 gänga. Använd aldrig längre skruvar eftersom de kan skada bildskärmen. Det är viktigt att kontrollera att tillverkarens monteringslösning överensstämmer med VESA-standarden och är godkänd för att klara bildskärmens vikt. För att få bästa möjliga prestanda är det viktigt att använda den ström- och videokabel som medföljer bildskärmen.
- **7.** Sätt panelen på det monterade väggfästet genom att passa in försänkningen till väggfästet och skjut sedan ner det på fästets överkant och tryck tillbaka den mot väggfästet. Bildskärmens låshake hoppar upp när bildskärmen är säkert låst på plats.

# **Hitta informationskortet (vissa modeller)**

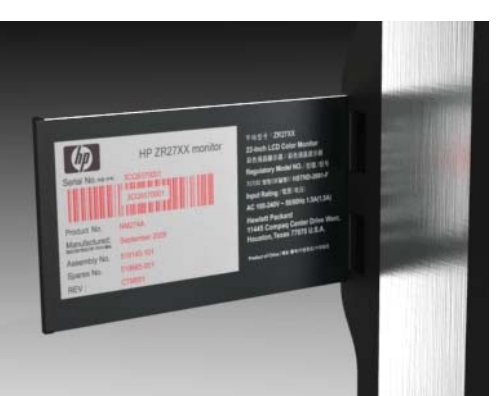

**Bild 2-18** Utdragbart informationskort

Modellerna ZR2240w, ZR2440w och ZR2740w har ett kort med information du behöver vid kontakt med HP support. Kortet dras ut bakom USB-uttagen på panelens vänstra sida.

Identifieringsinformation finns på det utdragbara kortet (istället för på etiketter på baksidan av bildskärmen). Garantins supportinformation (modellnummer, serienummer, produktnummer) står på kortets framsida och information om föreskrifter står på kortets baksida.

## <span id="page-23-0"></span>**Installera ett kabellås**

Lås fast bildskärmen vid ett fast föremål med ett kabellås som kan köpas som tillval från HP.

**Bild 2-19** Installera ett kabellås

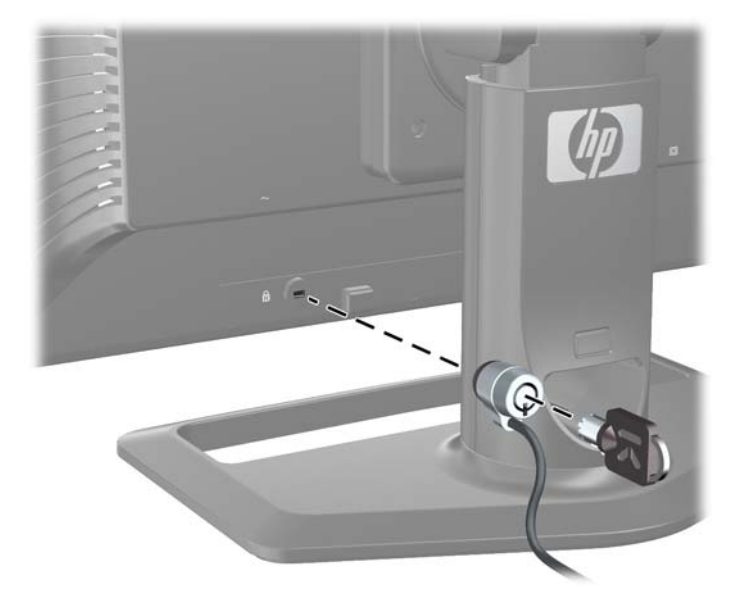

# **Sätta på bildskärmen**

- **1.** Kontrollera att huvudströmbrytaren på bildskärmens baksida står i läge On (I).
- **2.** Starta datorn genom att trycka på strömbrytaren.
- **3.** Slå på bildskärmen genom att trycka på strömbrytaren på framsidan.
- **VIKTIGT:** Bilden kan brännas in i skärmen på bildskärmar som visar samma statiska bild på skärmen under en längre tid (12 på varandra följande timmar utan användning). Undvik detta genom att aktivera en skärmsläckare eller genom att stänga av bildskärmen när den inte används under en längre tid. Bilder som bränns in på skärmen är något som kan hända på alla LCD-skärmar. Bildskärmar med "inbränd bild" omfattas inte av HP:s garanti.
- **OBS!** Händer det inget när du trycker på bildskärmens strömbrytare kan strömbrytarens låsning vara aktiverad. Inaktivera funktionen genom att hålla strömbrytaren intryckt i 10 sekunder.

Ett statusmeddelanden kanske visas på skärmen. Lampan på frontpanelen tänds i blått. Om bildskärmen inte får en ingångssignal går den snart över i lågenergiläge och lampan tänds i gult.

# <span id="page-24-0"></span>**Justera bildskärmen**

**1.** Luta bildskärmens panel framåt eller bakåt för att ställa den i bekväm ögonhöjd.

**Bild 2-20** Justera lutningen

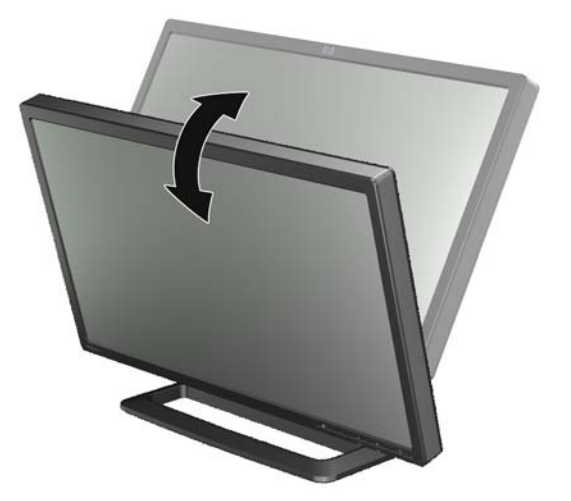

**2.** Om det går att svänga bildskärmen, justera den till vänster eller höger för bästa visningsvinkel. **Bild 2-21** Justera visningsvinkeln (vissa modeller)

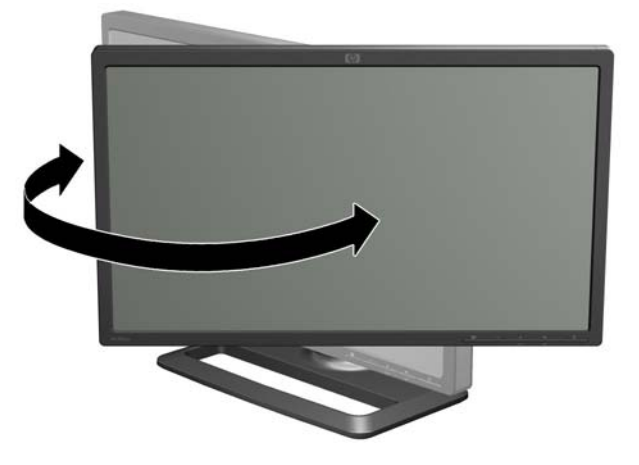

**3.** Modellerna ZR2240w, ZR2440w och ZR2740w har höjdjustering. Ställ in bildskärmens höjd till ögonhöjden så att du får en bekväm visningsposition. En spärr- och frigöringsknapp på baksidan av pelaren förhindrar att bildskärmens överdel skjuts upp när du lyfter bildskärmen. Om bildskärmen är låst i lägsta läge, lossa och justera den så här:

**Bild 2-22** Justera höjden (vissa modeller)

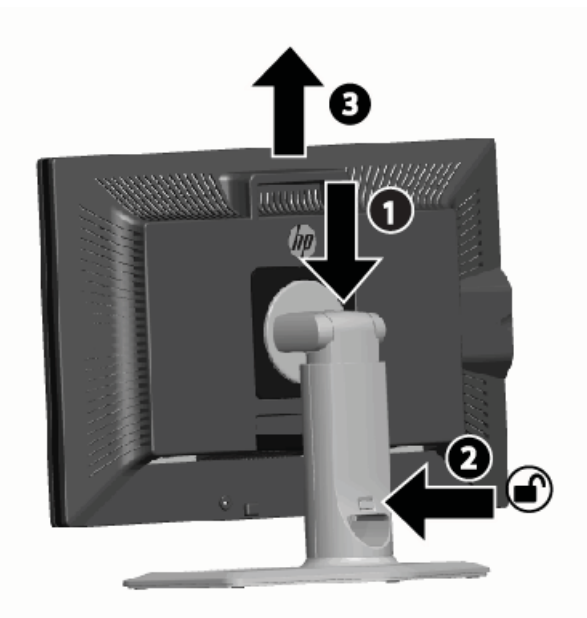

- **a.** Se till att bildskärmen står säkert placerad på en stabil yta.
- **b.** Tryck bildskärmen (1) försiktigt nedåt.
- **c.** Samtidigt som du trycker ned bildskärmens överdel, tryck på spärr- och frigöringsknappen på baksidan av pelaren (2).
- **d.** För upp bildskärmens överdel till önskad höjd (3).
- **4.** Bildskärmens standardorientering är liggande. Följ anvisningarna i nästa avsnitt om du vill ändra till stående, [Stående orientering på sidan 21](#page-26-0).

### <span id="page-26-0"></span>**Stående orientering**

ZR2040w måste monteras i den orientering som ska användas. Övriga modeller går att vrida efter montering. Gör detta genom att lyfta panelen till sitt högsta läge och vrida den medurs från liggande till stående.

**Bild 2-23** Svänga bildskärmen (vissa modeller)

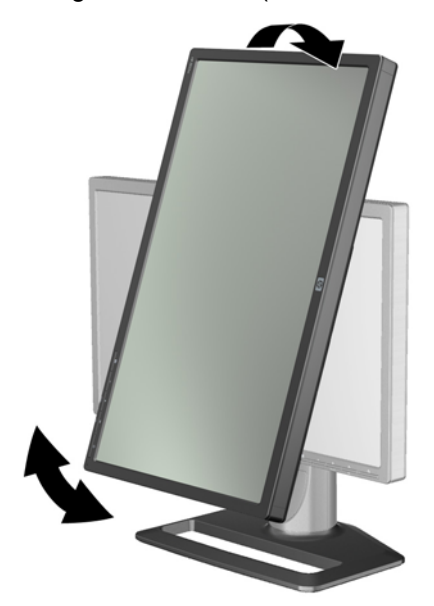

**OBS!** Det kan bli nödvändigt att luta bildskärmspanelen bakåt så att inte hörnet på panelen kommer i kontakt med foten när du vrider den.

Om din modell är ZR2740w, vrid bilden med drivrutinens kontrollpanel (för AMD Graphics, starta CATALYST Control Center, för NVIDIA-grafik, starta NVIDIA Control Center). Se online-hjälpen till drivrutinen i datorn för ytterligare information.

För övriga modeller, använd programmet HP Display Assistant (inkluderad på CD-skivan) till att vrida bilden. Om din modell har skärmmeny, går det att vrida till stående läge genom att trycka på menyknappen på bildskärmens frontpanel och sedan välja **Skärmmenykontroll** > **Rotera skärmmeny**.

# <span id="page-27-0"></span>**3 Använda bildskärmen**

# **Översikt**

Om du inte är bekant med HP Performance-bildskärmar, läs detta avsnitt för en översikt över hur de används. Detta hjälper dig att hitta specifik information på annan plats i denna handbok.

Bildskärmen har fler än en ingångskälla. Den söker på de olika ingångarna för att hitta en aktiv och visa den bilden. Det går att byta källa manuellt med SOURCE-knappen på frontpanelen. Sökningsordningen är ursprungligen inställd på DisplayPort, DVI-D, HDMI, VGA och har DisplayPort som standardkällan för video.

På en del modeller går det att ändra sökningsordningen och standardkällan med skärmmenyn. Om din frontpanel har en menyknapp ( $\equiv$ ≹), finns det en skärmmeny. Det går även hindra att bildskärmen byter källa på skärmmenyn.

Om bildskärmen inte tar emot en ingångssignal går den över i lågenergiläge (viloläge) och lampan på fronten växlar från blått till gult sken. Detta innebär att bildskärmen går i viloläge samtidigt som datorn om det inte har en annan ingångssignal. Det går att ställa den i lågenergiläge med strömknappen ((l)) på fronten. På skärmmenyn finns en timer för att gå ut ur viloläget eller låta skärmen vara aktiv hela tiden (rekommenderas inte).

Bildskärmen visar läget med lampan på frontpanelen och genom meddelanden på skärmen. Dessa indikatorer varierar mellan modellerna, men alla använder följande indikationer med lampan:

- Blå normal drift
- Gul lågenergiläge
- Blinkande blå ingången kräver högre upplösning än bildskärmen kan ge
- Blinkande gul tidsinställt viloläge, bildskärmen är i lågenergiläge och startar med timer
- Släckt normal drift eller strömmen av

Förutom dessa indikationer använder en del modeller meddelanden som beskrivs senare i detta kapitel.

Bildkvaliteten kontrolleras väl på de digital ingångarna. För analoga ingångar finns olika verktyg för justering av kvaliteten: ett hjälpprogram, en autojusteringsfunktion och alternativ på skärmmenyn.

### **Modellerna ZR2040w och ZR2240w**

Sökordningen för dessa bildskärmar börjar med DisplayPort, som är standardingången. Om DisplayPort är inaktiv, söker bildskärmen efter en aktiv ingång i denna ordning: DVI-D, HDMI (endast ZR2240w), VGA. Det går att ändra den aktuella ingången, standardkällan och sökordningen med

skärmmenyn. Tryck på knappen + på bildskärmens frontpanel för att komma direkt till ingångskällorna på skärmmenyn.

**Bild 3-1** Kontroller på ZR2040w och ZR2240w frontpanel

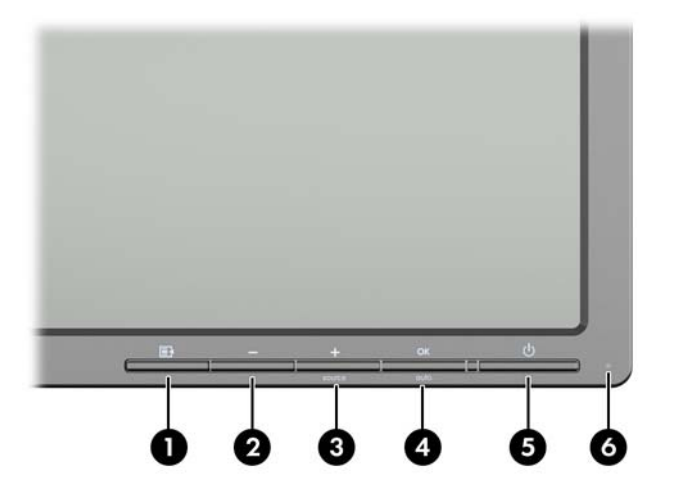

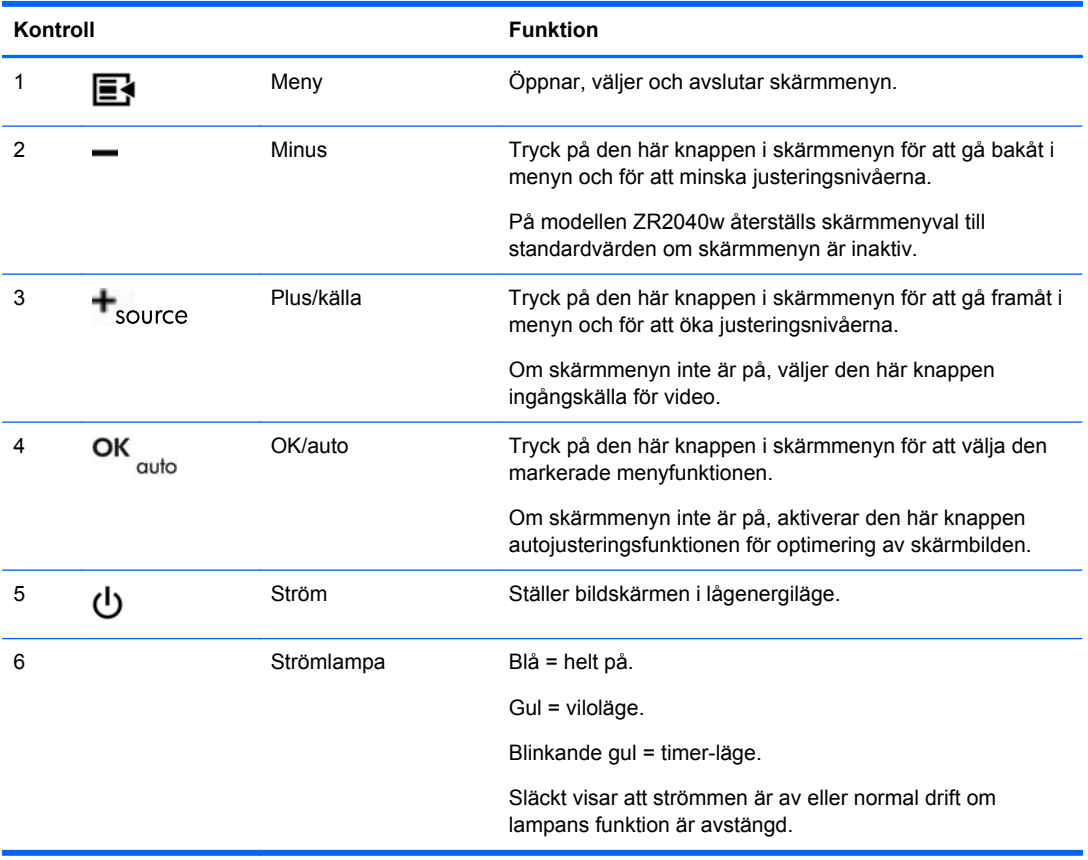

### <span id="page-29-0"></span>**Modell ZR2440w**

Standardingång på ZR2440w är DisplayPort och sökordningen inställd på DisplayPort, DVI-D, HDMI. Det går att ändra den aktuella ingången, standardkällan och sökordningen med skärmmenyn. Tryck på knappen + på bildskärmens frontpanel för att komma direkt till ingångskällorna på skärmmenyn.

#### **Bild 3-2** Kontroller på ZR2440w frontpanel

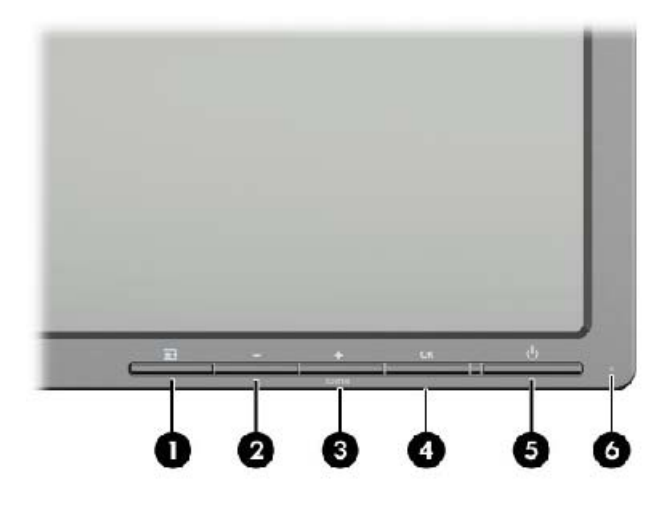

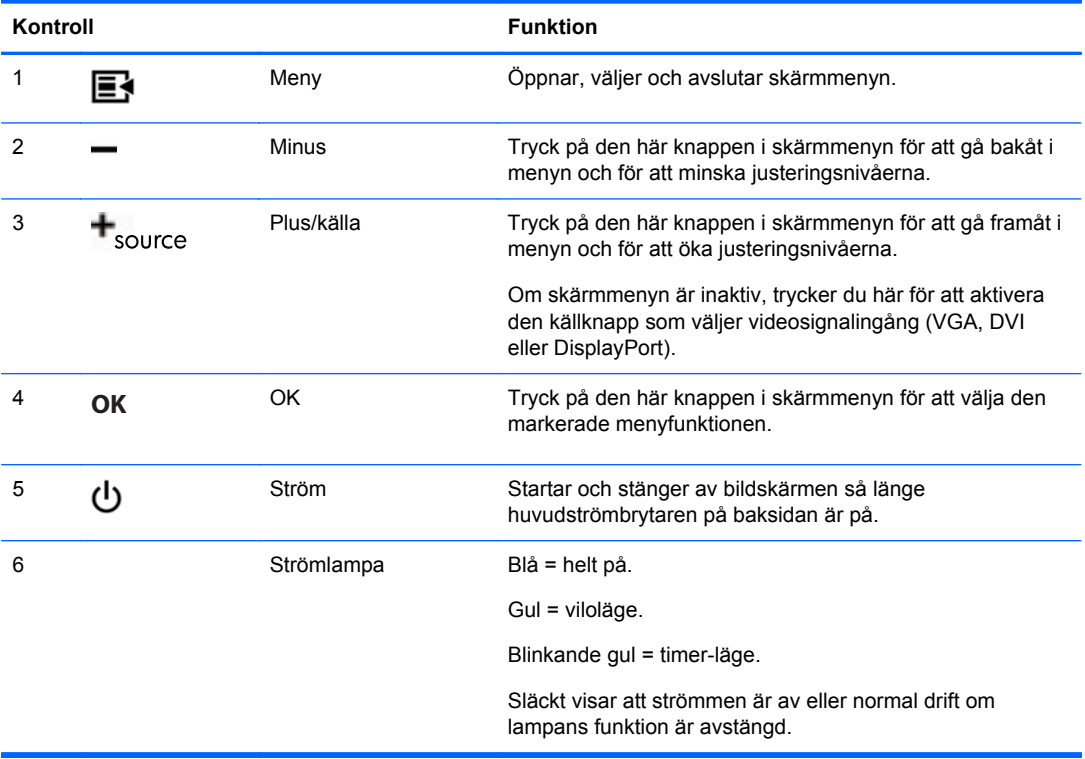

### <span id="page-30-0"></span>**Modell ZR2740w**

Standardingång för modell ZR2740w är DisplayPort. Du kan ändra den aktuella källan genom att trycka på SOURCE-knappen på frontpanelen.

Det går även att justera ljusstyrkan och ställa bildskärmen i lågenergiläge med knapparna på frontpanelen:

**Bild 3-3** Kontroller på ZR2740w frontpanel

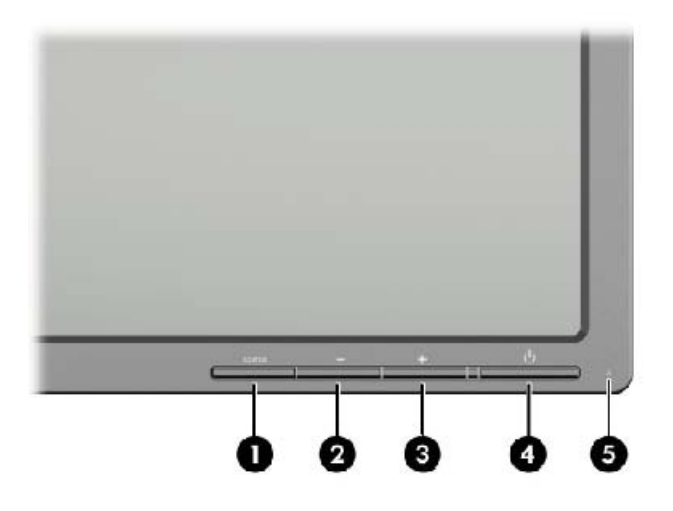

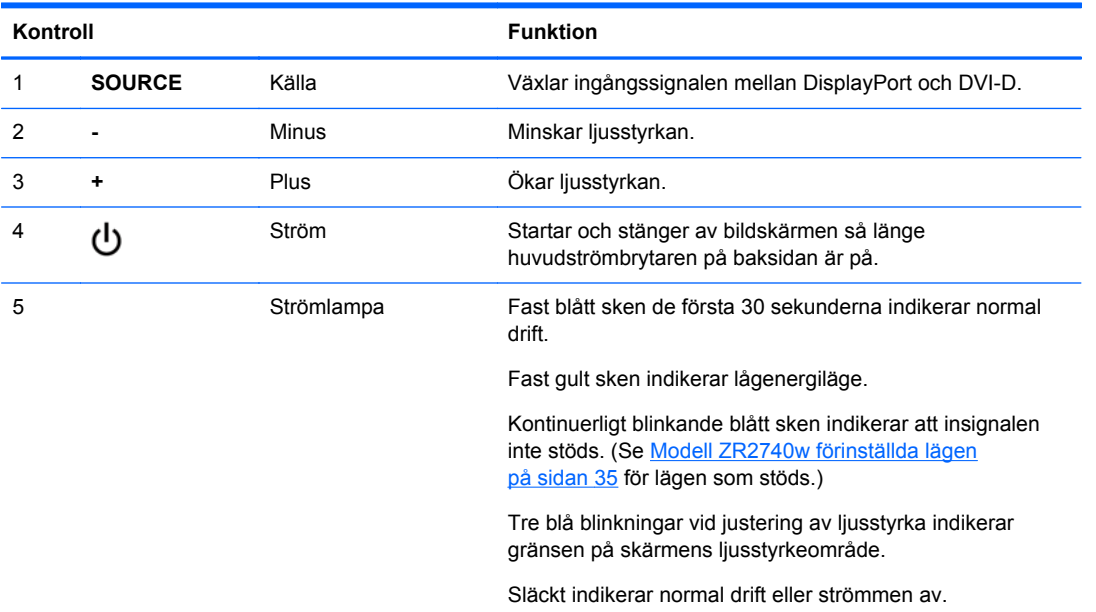

Håll ned knapparna + eller – för att ändra ljusstyrkeinställningen snabbare. Lampan blinkar tre gånger när du når minimal eller maximal ljusstyrka.

<span id="page-31-0"></span>Tryck på strömbrytaren,  $\bigcup$ , för att ställa bildskärmen i lågenergiläge. (Stäng av strömmen helt med strömbrytaren på panelens baksida.) Bildskärmen går även in i lågenergiläge om det inte finns någon signal på ingången.

När bildskärmen slås på, tänds lampan i blått och lyser blå i ungefär en halv minut. Därefter släcks den. Om bildskärmen tar emot en signal utanför sitt område (t.ex. en för hög frekvens), blinkar lampan kontinuerligt blått.

Denna modell använder inte skärmmeny eller meddelanden på skärmen.

### **Använda skärmmenyn (vissa modeller)**

Skärmmenyn ger alternativ för användning av bildskärmen. Alla menyalternativ är inte tillgängliga på alla modeller. Bildskärmar utan analog ingång visar inte menyer för analoga bilder. ZR2740w har ingen skärmmeny. Modeller med skärmmeny har en menyknapp ( $\mathbf{F}$ ) på fronten.

**OBS!** Om du har problem med bildskärmsinställningarna, försök med att återställa fabriksinställningarna genom att öppna skärmmenyn och välja **Factory Reset** (Återställ fabriksinställningar) på menyn.

**OBS!** Om du vill se en skärmmenysimulator besöker du HP Customer Self Repair Services Media Library, på<http://www.hp.com/go/sml>.

# <span id="page-32-0"></span>**4 Hitta ytterligare information**

I *referenshandboken för HP LCD-skärmar* som finns på CD-skivan som medföljde bildskärmen hittar du ytterligare information om:

- Optimera bildskärmens prestanda
- Riktlinjer för Säkerhet och underhåll
- Installera programvara från CD-skivan
- Använda skärmmenyn
- Hämta program från webben
- Normer och föreskrifter
- Felsökning och rekommenderade lösningar på vanliga problem

Det finns ytterligare information om hur du använder och justerar bildskärmen på [http://www.hp.com/](http://www.hp.com/support) [support](http://www.hp.com/support). Välj ditt land eller region, välj Product Support & Troubleshooting (Produktstöd och felsökning) och ange din bildskärmsmodell i fönstret SEARCH.

**OBS!** Användarhandbok för bildskärmen, referensguide och drivrutiner finns på [http://www.hp.com/](http://www.hp.com/support) [support](http://www.hp.com/support).

Om du inte hittar svaren på dina frågor i guiden eller i *referenshandboken för HP LCD-skärmar* kan du kontakta support. För support i USA, gå till [http://www.hp.com/go/contactHP.](http://www.hp.com/go/contactHP)

För support i övriga världen, gå till [http://welcome.hp.com/country/us/en/wwcontact\\_us.html.](http://welcome.hp.com/country/us/en/wwcontact_us.html) Här kan du:

Chatta online med en HP-tekniker

**EX OBS!** Om supportchatt inte är tillgänglig på ett visst språk är den tillgänglig på engelska.

- E-postsupport
- Hitta telefonnummer till support
- Leta reda på ett HP-servicecenter

# <span id="page-33-0"></span>**A Tekniska specifikationer**

**OBS!** Alla prestandaspecifikationer tillhandahålls av respektive komponenttillverkare. Prestandadata utgör den högsta specifikationen av HP:s alla komponenttillverkares specifikationer på normalnivå för prestanda, och den verkliga prestandan kan vara högre eller lägre.

# **Modell ZR2040w**

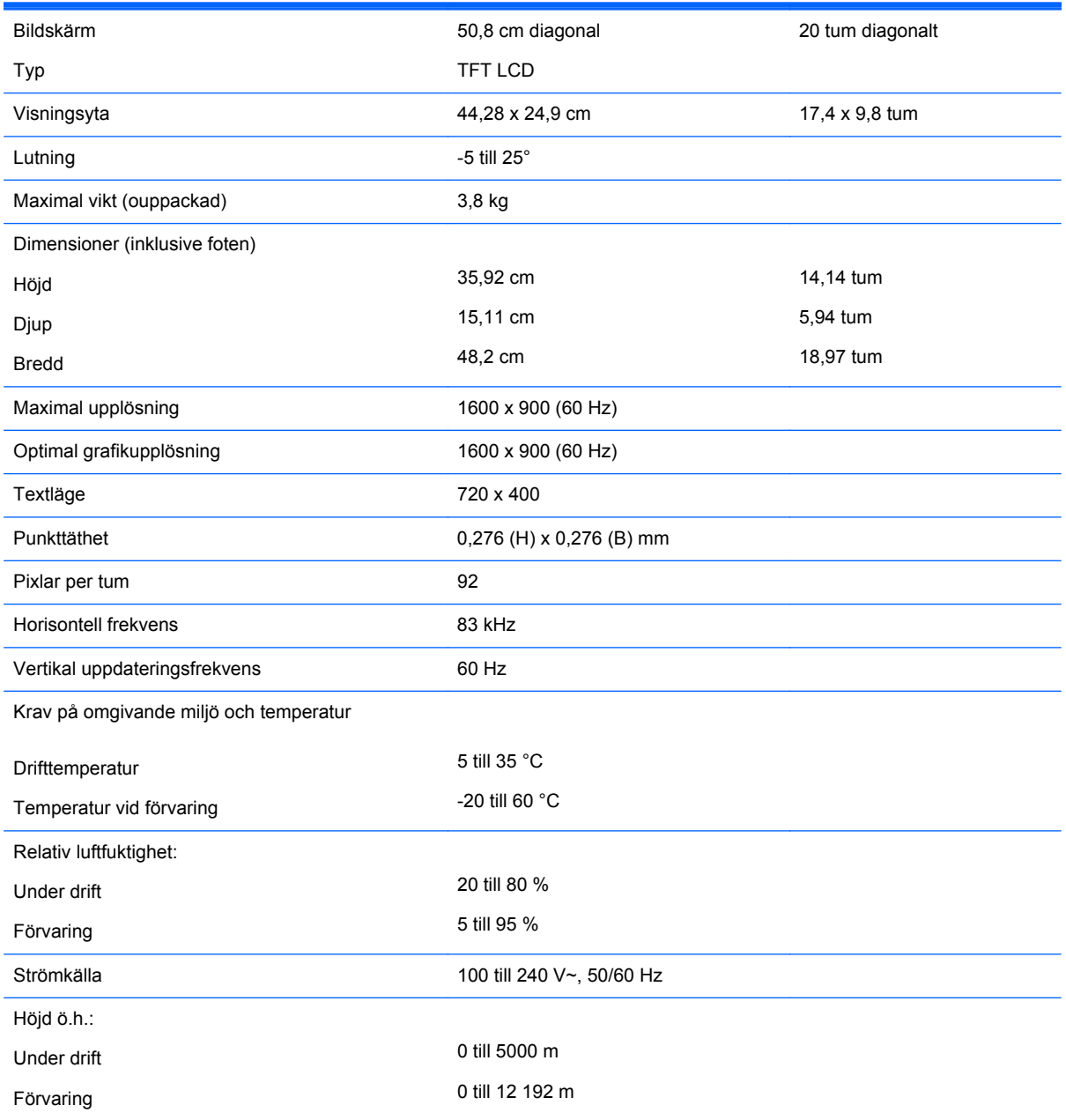

<span id="page-34-0"></span>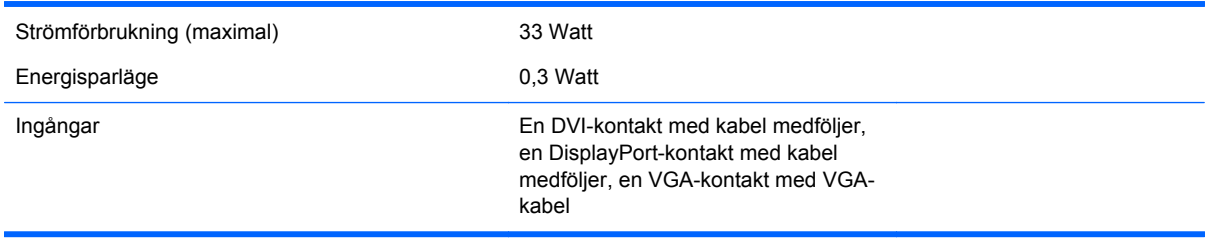

# **Modell ZR2240w**

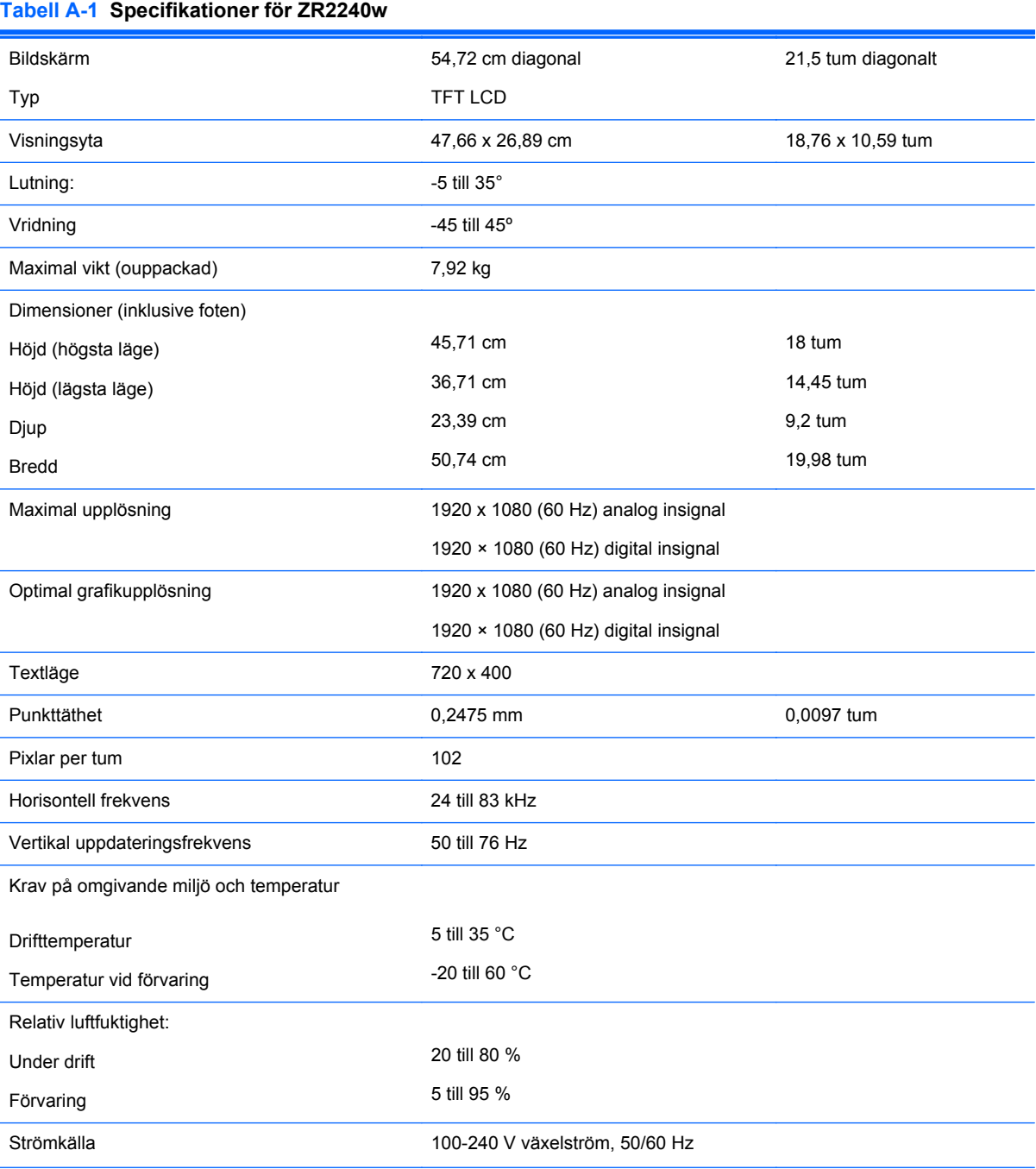

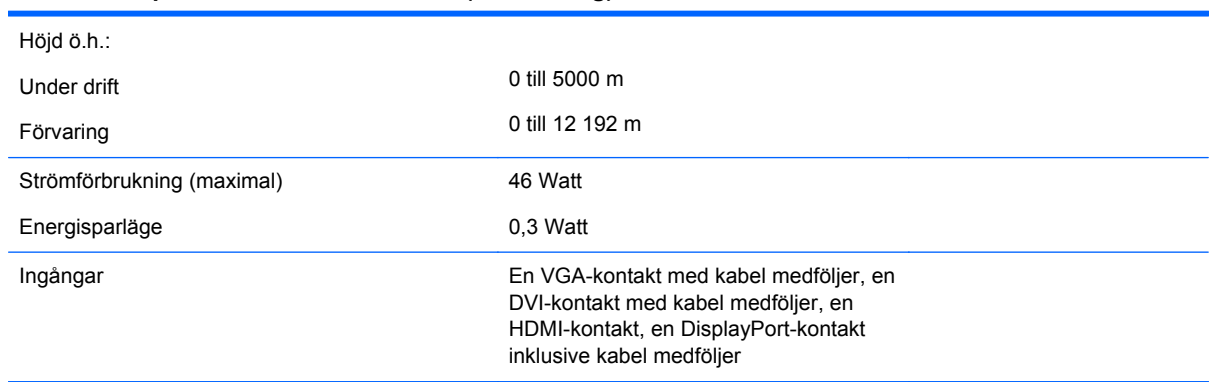

#### <span id="page-35-0"></span>**Tabell A-1 Specifikationer för ZR2240w (fortsättning)**

# **Modell ZR2440w**

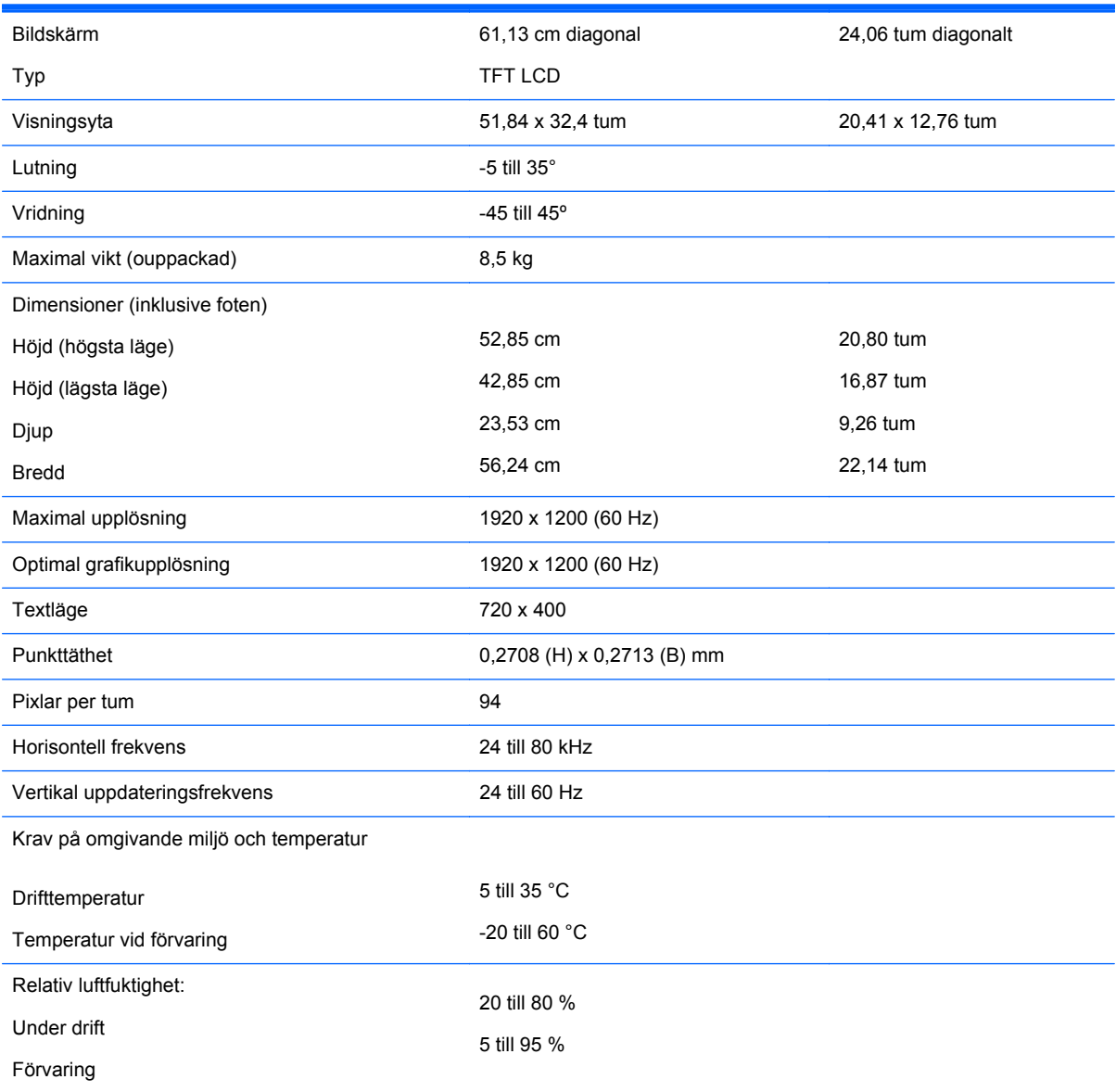

<span id="page-36-0"></span>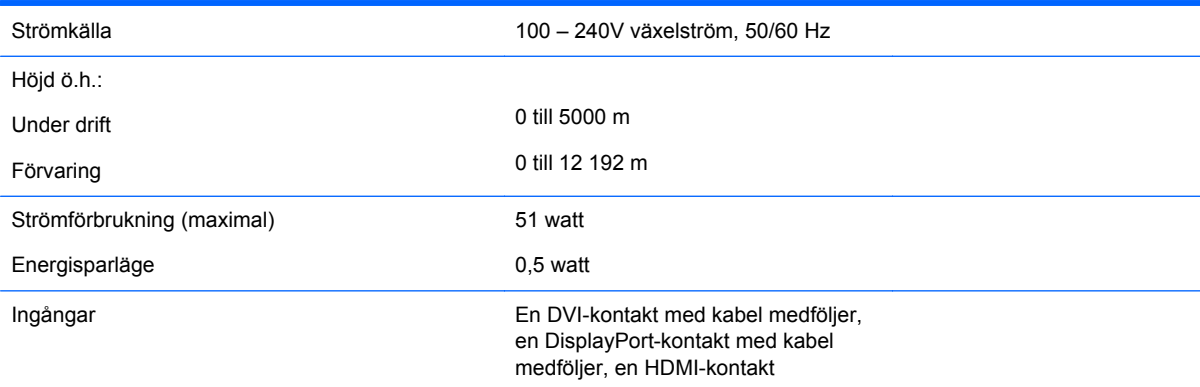

# **Modell ZR2740w**

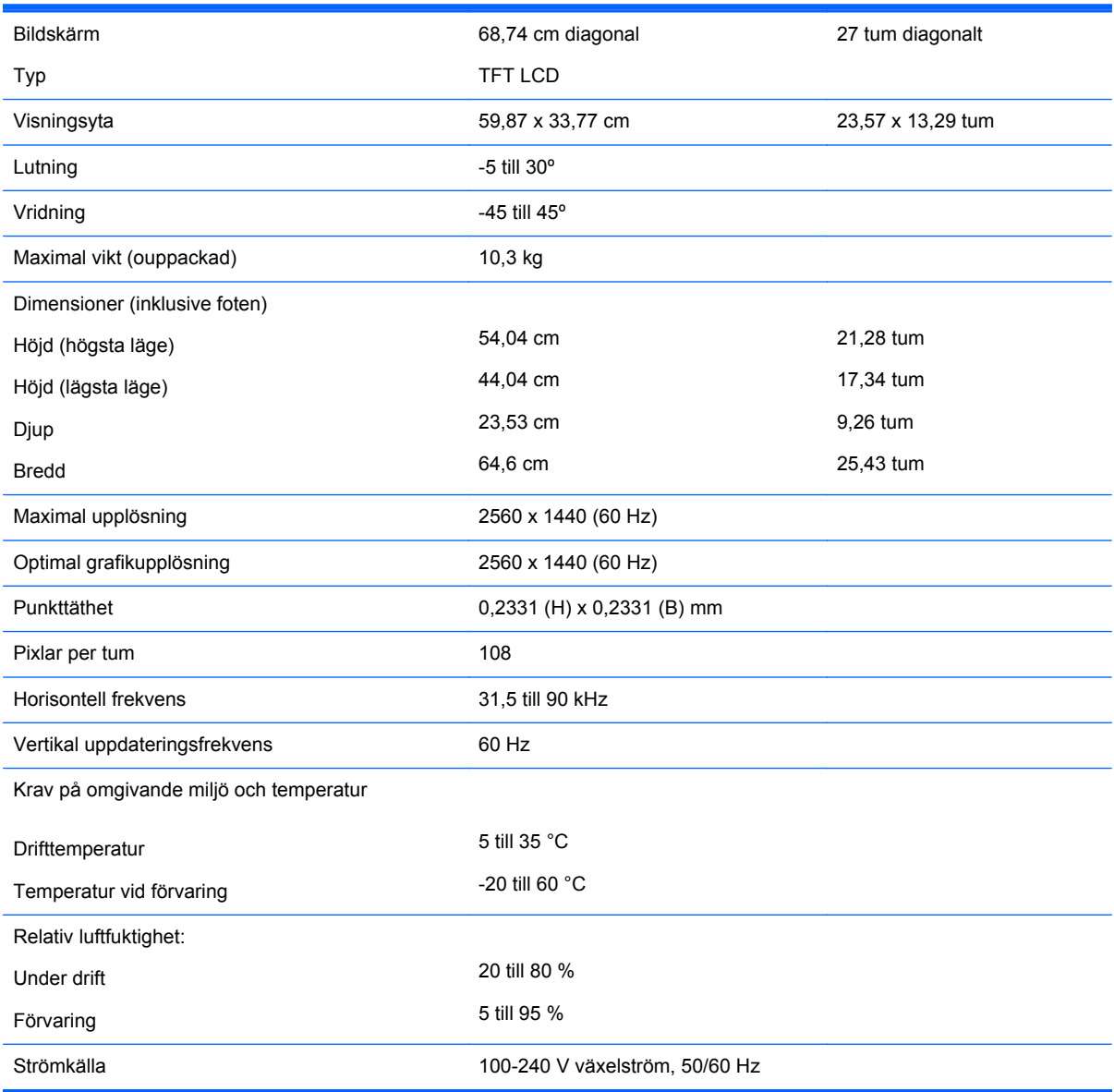

<span id="page-37-0"></span>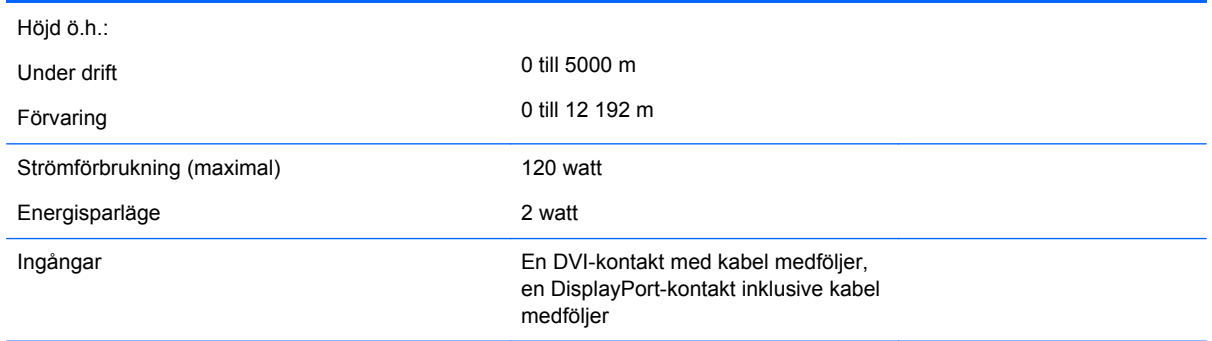

# **Förinställda bildskärmsupplösningar**

Skärmupplösningarna nedan är de vanligaste och ställs in på fabrik som standardvärden. Bildskärmen känner automatiskt av dessa förinställda lägen, som visas med korrekt storlek och är placerade mitt på skärmen.

### **Modell ZR2040w förinställda lägen**

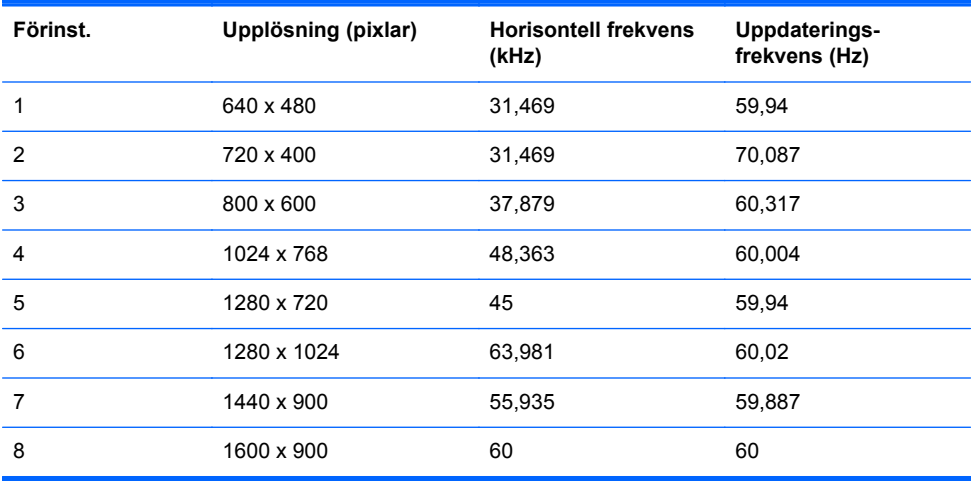

#### **Tabell A-2 ZR2040w HD-videoformat**

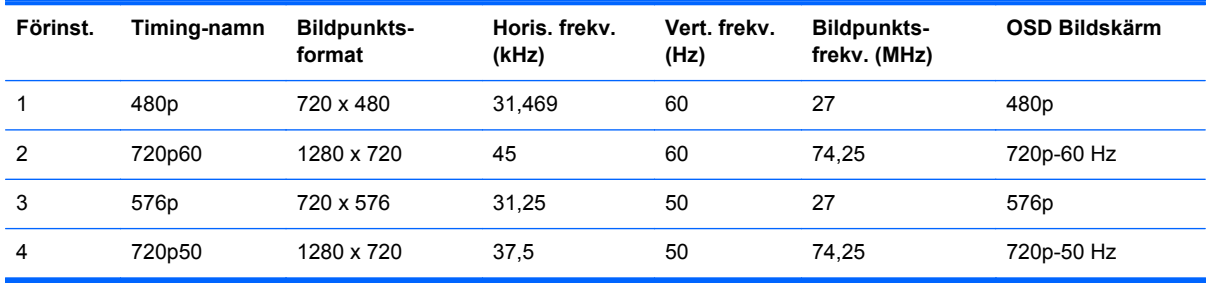

### **Modell ZR2240w förinställda lägen**

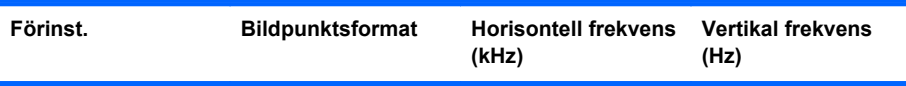

<span id="page-38-0"></span>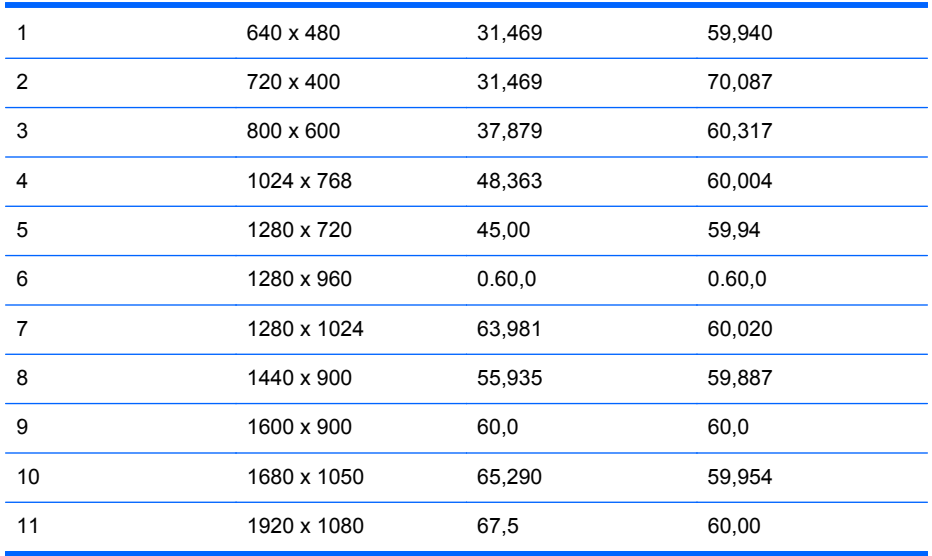

#### **Tabell A-3 ZR2240w HD-videoformat**

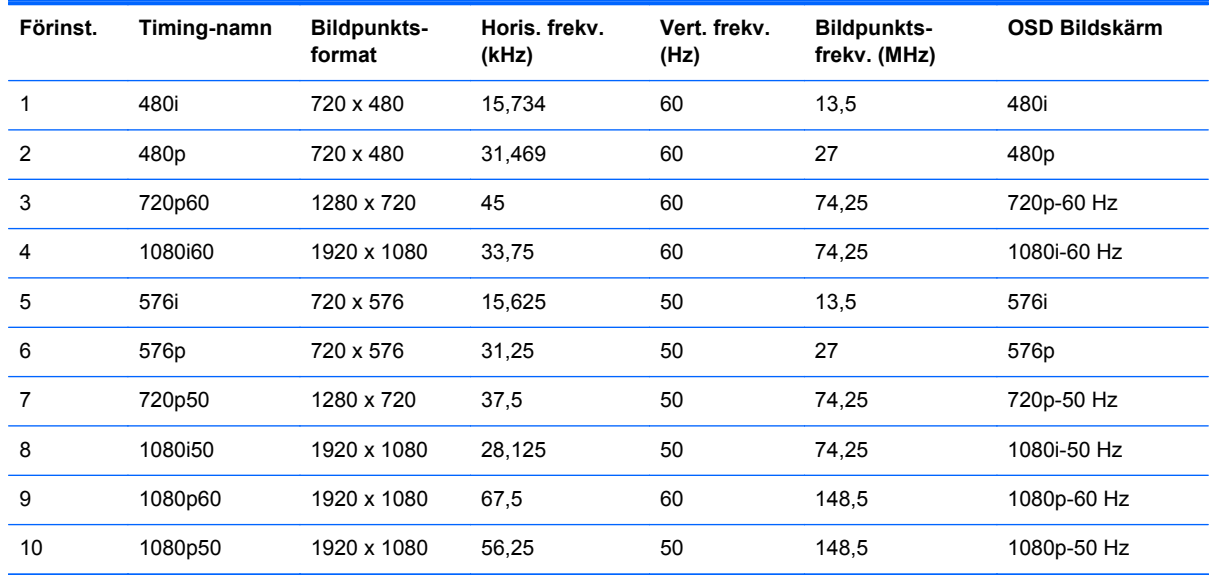

### **Modell ZR2440w förinställda lägen**

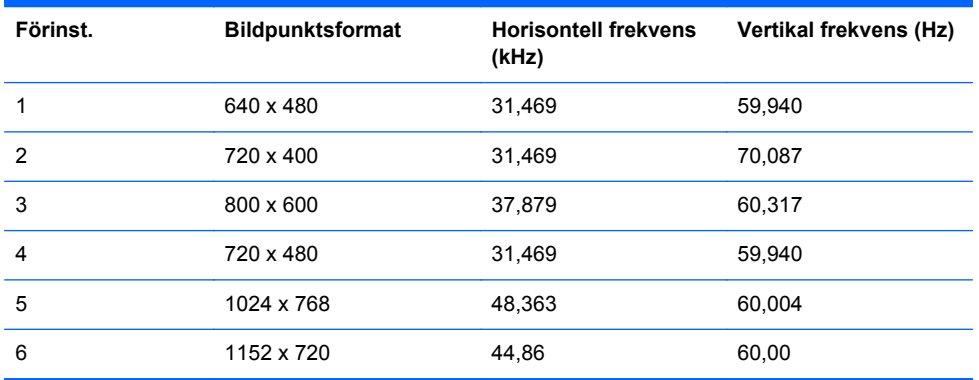

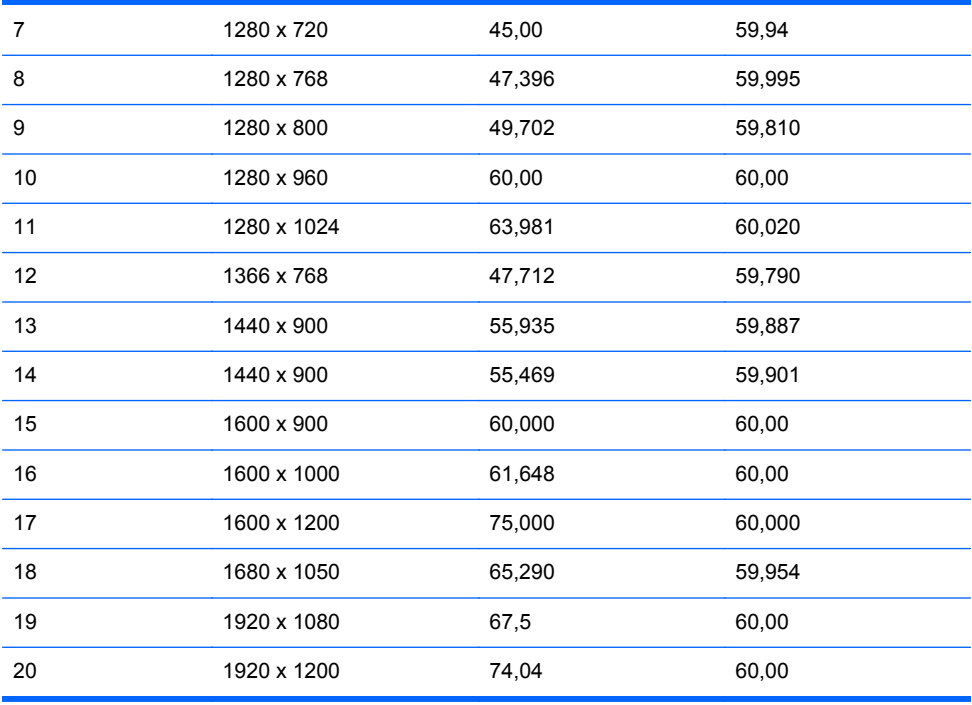

#### **Tabell A-4 ZR2440w HD-videoformat**

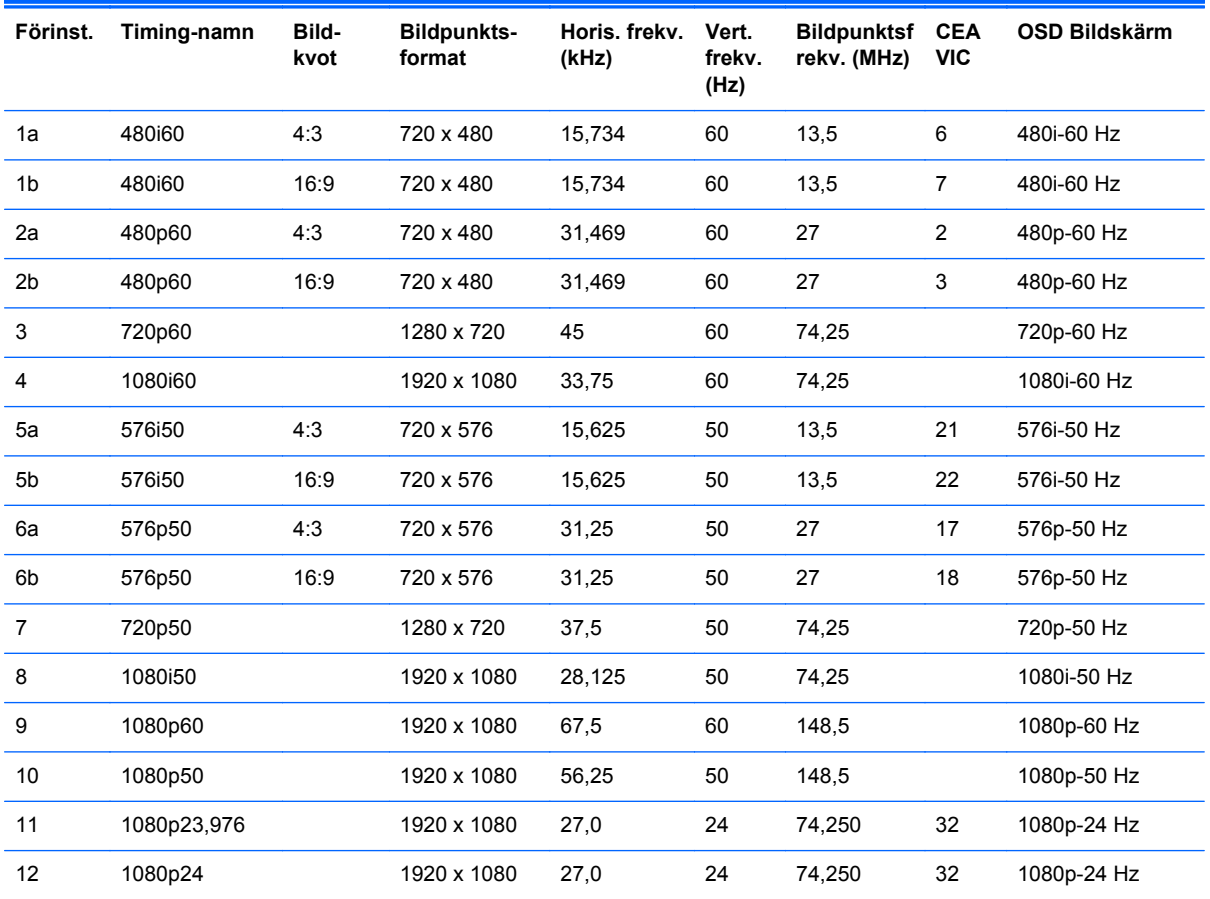

<span id="page-40-0"></span>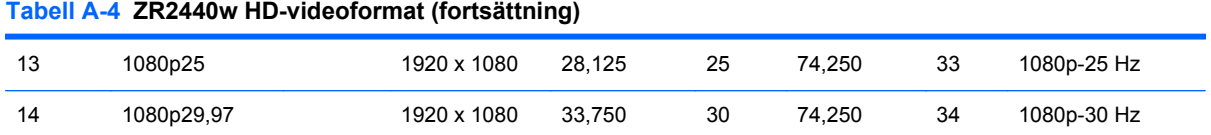

# **Modell ZR2740w förinställda lägen**

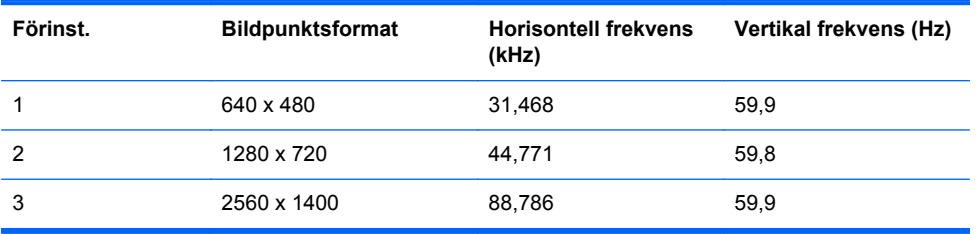

# <span id="page-41-0"></span>**Energisparfunktion**

Utöver det normala driftläget har bildskärmen även ett energisparläge eller viloläge som förbrukar mindre än 0,5 Watt och aktiveras med en insignal. Bildskärmen går automatiskt i viloläge när den inte har en insignal, att styra datorn med en timer styr även bildskärmen. En del modeller har även en egen timer. Strömlampan på bildskärmens frontpanel visar bildskärmens status: blå vid full effekt, gul i viloläge och blinkande gult med aktiverad timer.

**OBS!** Om din bildskärm har en huvudströmbrytare (som sitter bak på bildskärmen) och om den ställs på Off ges den lägsta effekten till bildskärmen när den inte används.